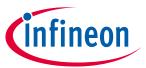

# **About this document**

# **Scope and purpose**

This application note introduces you to PSoC<sup>™</sup> 4, an Arm® Cortex®-M0/M0+ based programmable system-on-chip. It helps you explore the PSoC<sup>™</sup> 4 architecture and development tools and shows you how to create your first project using PSoC<sup>™</sup> Creator and ModusToolbox<sup>™</sup>, the development tools for PSoC<sup>™</sup> 4. This application note also guides you to more resources to accelerate in-depth learning about PSoC<sup>™</sup> 4.

### Intended audience

This application note is intended for engineers new to PSoC™ and ModusToolbox™, and those with experience in working with embedded microcontrollers.

### **Associated part family**

All **PSoC™ 4** parts

### **Software version**

**PSoC™ Creator** 4.3 SP2 or higher, **ModusToolbox™** 2.3 or higher

# More code examples? We heard you.

To access an ever-growing list of hundreds of PSoC<sup>™</sup> code examples, please visit our **code examples web page**. You can also explore the video training library **here**.

# **Table of contents**

| Abou  | ıt this document                       | 1  |
|-------|----------------------------------------|----|
| Table | e of contents                          |    |
| 1     | Introduction                           |    |
| 2     | PSoC™ resources                        |    |
| 2.1   | Firmware/application development       |    |
| 2.2   | Choosing an IDE                        |    |
| 2.2.1 | Why choose ModusToolbox™?              | 7  |
| 2.3   | ModusToolbox™ resources                | 7  |
| 2.3.1 | PSoC <sup>™</sup> 4 software resources | 7  |
| 2.3.2 | Configurators                          | 8  |
| 2.3.3 | Software development for PSoC™ 44      | 8  |
| 2.3.4 | Code example                           | 10 |
| 2.3.5 |                                        |    |
| 2.4   | PSoC™ Creator                          | 12 |
| 2.4.1 | Code examples                          | 12 |
| 2.4.2 | PSoC™ Creator help                     | 14 |
| 2.5   | Technical support                      |    |
| 3     | PSoC™ 4 feature set                    | 15 |
| 4     | PSoC™ is more than an MCU              | 23 |

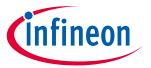

# **Table of contents**

| 4.1   | The concept of PSoC™ Creator Components           | 24 |
|-------|---------------------------------------------------|----|
| 5     | My first PSoC™ 4 design using ModusToolbox™       | 25 |
| 5.1   | Before you begin                                  |    |
| 5.1.1 | Have you installed ModusToolbox™?                 | 25 |
| 5.1.2 | Do you have a development kit or prototyping kit? | 25 |
| 5.2   | Using these instructions                          | 25 |
| 5.3   | About the design                                  | 26 |
| 5.4   | Part 1: Creating a new application                | 26 |
| 5.4.1 | Select a new workspace                            | 26 |
| 5.4.2 | Create a new ModusToolbox™ application            | 26 |
| 5.4.3 | Select a target PSoC™ 4 development kit           | 27 |
| 5.5   | Part 2: Viewing and modifying the design          | 29 |
| 5.5.1 | Project structure                                 | 29 |
| 5.5.2 | Modify the design                                 | 32 |
| 5.6   | Part 3: Writing firmware                          | 37 |
| 5.6.1 | Firmware flow                                     | 38 |
| 5.7   | Part 4: Building the application                  | 40 |
| 5.7.1 | Build the application                             | 40 |
| 5.8   | Part 5: Programming the device                    | 41 |
| 5.8.1 | Program the application                           | 42 |
| 5.9   | Part 6: Testing your design                       | 43 |
| 5.9.1 | Select the serial port                            | 43 |
| 5.9.2 | Set the baud rate                                 | 44 |
| 5.9.3 | Reset the device                                  | 44 |
| 6     | My first PSoC™ 4 design using PSoC™ Creator       | 45 |
| 6.1   | Before you begin                                  |    |
| 6.1.1 | ,                                                 |    |
| 6.1.2 | , , , , , ,                                       |    |
| 6.1.3 | 1 ,                                               |    |
| 6.2   | About the design                                  |    |
| 6.3   | Part 1: Create the design                         | 46 |
| 6.4   | Part 2: Program the device                        | 55 |
| 7     | Summary                                           | 57 |
| Refe  | rences                                            | 58 |
| Revi  | sion history                                      | 59 |

### Introduction

#### Introduction 1

PSoC<sup>™</sup> 4 is a true programmable embedded system-on-chip, integrating custom analog and digital peripheral functions, memory, and an Arm<sup>®</sup> Cortex<sup>®</sup>-M0 or Cortex<sup>®</sup>-M0+ microcontroller on a single chip. This type of system is different from most mixed-signal embedded systems, which use a combination of a microcontroller unit (MCU) and external analog and digital peripherals. Such systems typically require many integrated circuits in addition to the MCU, such as opamps, ADCs, and Application-specific Integrated Circuit (ASICs).

PSoC<sup>™</sup> 4 provides a low-cost alternative to the combination of MCU and external ICs. In addition to reducing overall system cost, the programmable analog and digital subsystems allow great flexibility, in-field tuning of the design, and speedy time to market.

The capacitive touch-sensing feature in PSoC™ 4, known as CAPSENSE™, offers unprecedented signal-to-noise ratio; best-in-class waterproofing; and a wide variety of sensor types such as buttons, sliders, trackpads, and proximity sensors. PSoC<sup>™</sup> 4 offers a best-in-class current consumption of 150 nA while retaining SRAM, programmable logic, and the ability to wake up from an interrupt. PSoC™ 4 consumes only 20 nA while maintaining wakeup capability in its non-retention power mode. The PSoC™ 4 family of devices also contain PSoC<sup>™</sup> 4 Bluetooth® LE, which integrates a Bluetooth® Low Energy radio system. For more details on PSoC<sup>™</sup> 4 Bluetooth® LE, see AN91267.

### **Using this document**

The next few pages describe PSoC™ 4 and the advantages of designing with PSoC™, ModusToolbox™, and PSoC™ Creator. Or, you can jump right in and quickly build a simple design in ModusToolbox™ – go to My first PSoC™ 4 design using ModusToolbox™ in PSoC™ Creator – go to My first PSoC™ 4 design using PSoC™ Creator.

### PSoC™ resources

### **PSoC™** resources 2

The wealth of data available **here** can help you select the right PSoC<sup>™</sup> device, and quickly and effectively integrate the device into your design. The following is an abbreviated list for PSoC™ 4:

- Overview: PSoC<sup>™</sup> portfolio, PSoC<sup>™</sup> roadmap
- **Product selectors: PSoC™ 4.** In addition, **PSoC™ Creator** includes a device selection tool.
- **Datasheets** describe and provide electrical specifications for each family.
- Application notes cover a broad range of topics, from basic to advanced level, and include the following:
  - **AN88619**: PSoC<sup>™</sup> 4 hardware design considerations
  - AN73854: Introduction to bootloaders
  - AN89610: Arm® Cortex® code optimization
  - AN86233: PSoC<sup>™</sup> 4 low-power modes and power reduction techniques
  - AN57821: Mixed-signal circuit board layout
  - AN89056: PSoC<sup>™</sup> 4 IEC 60730 class B and IEC 61508 SIL Safety Software Library
  - AN64846: Getting started with CAPSENSE™
  - AN85951: PSoC<sup>™</sup> 4 and PSoC<sup>™</sup> 6 MCU CAPSENSE<sup>™</sup> design guide
- Code examples demonstrate product features and usage see PSoC™ Creator Code examples and ModusToolbox™ Code example.
- Technical reference manuals (TRMs): Provide detailed descriptions of the architecture and registers in each PSoC<sup>™</sup> 4 device family.
- PSoC™ 4 programming specification provides the information necessary to program PSoC™ 4 nonvolatile memory.
- Development tools:
  - CY8CKIT-040, CY8CKIT-041, CY8CKIT-042, CY8CKIT-044, CY8CKIT-046, CY8CKIT-042-BLE, CY8CKIT-**045S**, and **CY8CKIT-041S-MAX** PSoC<sup>™</sup> 4 pioneer kits are easy-to-use and inexpensive development platforms. These include connectors for Arduino-compatible shields and Digilent® Pmod™ daughter cards.
  - CY8CKIT-043, CY8CKIT-145, CY8CKIT-147 and CY8CKIT-149 are very low-cost prototyping platforms for sampling PSoC<sup>™</sup> 4 devices.
  - The MiniProg3 or MiniProg4 kit provides and interface for flash programming and debug.
  - Integrated Development Environment (IDE): There are two development platforms that you can use for application development with PSoC <sup>™</sup>4 - ModusToolbox <sup>™</sup> and PSoC <sup>™</sup> Creator
  - PSoC™ 4 CAD libraries provide footprint and schematic support for common tools. IBIS models are also available.
- Training videos are available on a wide range of topics including the PSoC™ 4 101 series
- Cypress developer community enables connection with fellow PSoC<sup>™</sup> developers around the world, 24 hours a day, 7 days a week, and hosts a dedicated PSoC™ 4 MCU community

#### 2.1 Firmware/application development

There are two development platforms that you can use for application development with PSoC™ 4:

**ModusToolbox™:** ModusToolbox™ software includes configuration tools, low-level drivers, middleware libraries, and operating system support, as well as other packages that enable you to create MCU and wireless applications. It also includes the optional Eclipse IDE.

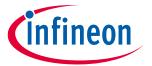

### **PSoC™** resources

ModusToolbox<sup>™</sup> supports stand-alone device and middleware configurators that can be launched from the Eclipse IDE. Use the configurators to set the configuration of different blocks in the device and generate code that can be used in firmware development. ModusToolbox<sup>™</sup> supports all PSoC<sup>™</sup> 6 MCU and the latest PSoC<sup>™</sup> 4 MCU devices. **Table 1** lists the supported PSoC<sup>™</sup> 4 devices. It is recommended that you use ModusToolbox<sup>™</sup> for all application development for supported PSoC<sup>™</sup> 4 devices. See **ModusToolbox<sup>™</sup>** resources for more information.

Table 1 List of PSoC™ 4 devices supported in ModusToolbox™

| Devices <sup>1</sup>                                                                                                    | ModusToolbox™ | PSoC™ Creator |
|----------------------------------------------------------------------------------------------------|---------------|---------------|
| PSoC <sup>™</sup> 4000S, PSoC <sup>™</sup> 4100S,<br>PSoC <sup>™</sup> 4100S Plus, PSoC <sup>™</sup> 4100S<br>Plus 256K | Yes           | Yes           |
| PSoC <sup>™</sup> 4100S Max                                                                                             | Yes           | No            |
| All other PSoC™ 4 devices                                                                                               | No            | Yes           |

The libraries and enablement software are available on **GitHub**.

ModusToolbox<sup>™</sup> tools and resources can also be used in the command line. See **Running ModusToolbox**<sup>™</sup> **from the command line** for detailed documentation.

• **PSoC™ Creator**: **PSoC™ Creator** is a free Windows-based IDE. It enables concurrent hardware and firmware design of PSoC™ 3, PSoC™ 4, PSoC™ 5LP, and PSoC™ 6 MCU systems. Applications are created using schematic capture and over 150 pre-verified, production-ready peripheral Components.

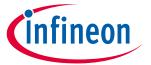

**PSoC™** resources

### **Choosing an IDE** 2.2

Figure 1 helps you choose an appropriate IDE.

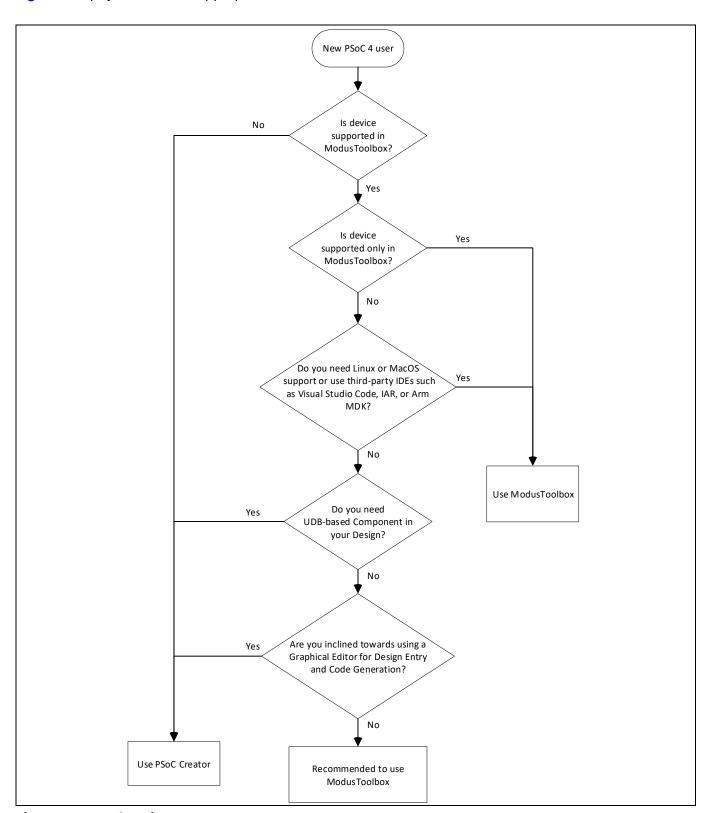

Figure 1 **Choosing an IDE** 

### PSoC™ resources

#### 2.2.1 Why choose ModusToolbox™?

- Comprehensive: It has the resources you need.
- Flexible: You can use the resources in your own workflow.
- Atomic: You can get just the resources you want.
- A large collection of code repositories on **GitHub**, including:
  - Board Support Packages (BSPs) aligned with Infineon kits
  - Low-level resources, including a Hardware Abstraction Layer (HAL) and Peripheral Driver Library (PDL)
  - Middleware enabling industry-leading features such as CAPSENSE™
  - An extensive set of thoroughly tested code example applications
- Supported across Windows, Linux, and macOS platforms.
- IDE-neutral and supports third-party IDEs, including Visual Studio Code, Arm® MDK (μVision), and IAR Embedded Workbench.
- Choose ModusToolbox™ if you have prior experience with Eclipse-based tools and want to take advantage of the power and extensibility of the optional Eclipse-based IDE for ModusToolbox™.

#### ModusToolbox™ resources 2.3

ModusToolbox™ is a set of tools and software that enables an immersive development experience for creating converged MCU and wireless systems, and enables you to integrate Infineon devices into your existing development methodology.

Eclipse IDE for ModusToolbox™ is a multi-platform development environment that supports application configuration and development. ModusToolbox™ installer includes the design configurators and tools, and the build system infrastructure. The build system infrastructure includes the new project creation wizard that can be run independent of the Eclipse IDE, the make infrastructure, and other tools.

#### PSoC™ 4 software resources 2.3.1

ModusToolbox™ also includes Infineon-provided software resources delivered via **GitHub**. These include:

- BSP BSP is the layer of firmware containing board-specific drivers and other functions. The BSP is a set of libraries that provide APIs to initialize the board and provide access to board-level peripherals. It includes low-level resources such as the PDL library for PSoC<sup>™</sup> 4, and has macros for board peripherals. Custom BSPs can be created to enable support for end-application boards. See the ModusToolbox™ Library Manager **user guide** for more information.
- HAL The HAL provides a high-level interface to configure and use hardware blocks on Infineon MCUs. It is a generic interface that can be used across multiple product families. The focus on ease-of-use and portability means that the HAL does not expose all low-level peripheral functionalities. HAL wraps the low-level drivers (like PSoC™ 4 PDL) and provides a high-level interface to the MCU. The interface is abstracted to work on any MCU. This helps you write application firmware independent of the target MCU.
- The HAL can be combined with platform-specific libraries (such as PSoC<sup>™</sup> 4 PDL) within a single application. You can leverage the HAL's simpler and more generic interface for most of an application, even if one portion requires finer-grained control.
- PSoC<sup>™</sup> 4 PDL The PDL integrates device header files, startup code, and peripheral drivers into a single package. PDL supports the PSoC™ 4 device family. The drivers abstract the hardware functions into a set of easy-to-use APIs. These are fully documented in the PDL API Reference.

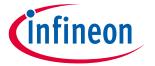

### **PSoC™** resources

- PDL reduces the need to understand register usage and bit structures, thus easing software development for the extensive set of peripherals in the PSoC™ 4 series. You configure the driver for your application, and then use API calls to initialize and use the peripheral.
- Extensive middleware libraries that provides specific capabilities to an application. The available middleware spans across connectivity (Bluetooth®, AWS IoT, Bluetooth® LE, Secure Sockets) to PSoC™specific functionality (CAPSENSE™). The middleware is delivered as libraries via **GitHub** repositories.
- Utilities, Makefiles, scripts, and other configuration software.

#### **Configurators** 2.3.2

ModusToolbox™ provides graphical applications called Configurators that make it easier to configure a hardware block. For example, instead of having to search through the documentation to configure a serial communication block (SCB) as a UART with a desired configuration, open the appropriate Configurator and set the baud rate, parity, and stop bits. Upon saving the hardware configuration, the tool generates the "C" code to initialize the hardware with the desired configuration.

Configurators are independent of each other, but they can be used together to provide flexible configuration options. They can be used as a stand-alone, in conjunction with other tools, or launched from the Eclipse IDE. Configurators are used for:

- Setting options and generating code to configure drivers
- Setting up connections such as pins and clocks for a peripheral
- Setting options and generating code to configure middleware

For PSoC<sup>™</sup> 4 applications, the available Configurators include:

- **Device Configurator:** Sets up the system (platform) functions and the basic peripherals (for example, UART, Timer, PWM).
- **CAPSENSE™ Configurator and Tuner:** Configures CAPSENSE™ and generates the required code.
- **Smart I/O Configurator:** Configures the Smart I/O.

Each of these Configurators create their own files (for example, design.cycapsense for CAPSENSE™). The configurator files (design.modus or design.cycapsense) are usually provided with the BSP. When an application is created based on a BSP, the files are copied into the application. You can also create custom device configurator files for an application and override the files provided by the BSP. See ModusToolbox™ help for more details.

### Software development for PSoC™ 4 2.3.3

Significant source code and tools are provided to enable software development for PSoC™ 4 devices. You can use the tools to specify how you want to configure the hardware, generate code that you can use in your firmware, and include various middleware libraries, such as CAPSENSE™, for additional functionality This source code makes it easier to develop firmware for supported devices. It helps you to quickly customize and build firmware without the need to understand the register set.

In the ModusToolbox<sup>™</sup> environment, you can use configurators to configure either the device or a middleware library, like the CAPSENSE™ functionality.

The driver code is delivered as the *mtb-pdl-cat2* library. Middleware is delivered as separate libraries for each feature/function.

If you are working at the register-level, regardless of whether you use Eclipse IDE, a third-party IDE, or the command line, see the driver source code from the PDL. PDL includes all device-specific header files and

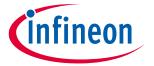

### PSoC<sup>™</sup> resources

startup code you need for your project. It also serves as a reference for each driver. PDL is provided as source code, so you can see how it accesses the hardware at the register level.

Some devices do not support particular peripherals. PDL is a superset of all drivers for any supported device. This superset design means that:

- All API elements needed to initialize, configure, and use a peripheral are available.
- PDL is useful across various PSoC<sup>™</sup> 4 devices, regardless of available peripherals.
- PDL includes error checking to make sure that the targeted peripheral is present on the selected device.

This enables the code to maintain compatibility across the PSoC<sup>™</sup> 4 device family as long as the peripherals are available. A device header file specifies the peripherals that are available for a device. If your code attempts to use an unsupported peripheral, you will get an error during compilation. Before writing the code, see the device datasheet to check if the peripheral is supported.

Figure 2 shows that with the Eclipse IDE for ModusToolbox<sup>™</sup> you can:

- Use Project Creator (File > New > ModusToolbox Application) to create a new application for your BSP (kit).
- 2. Configure peripherals and middleware libraries using configuration tools.
- 3. Add, update, or remove libraries and BSPs easily and quickly using the Library Manager.
- 4. Optionally, develop code in an Eclipse-based IDE.

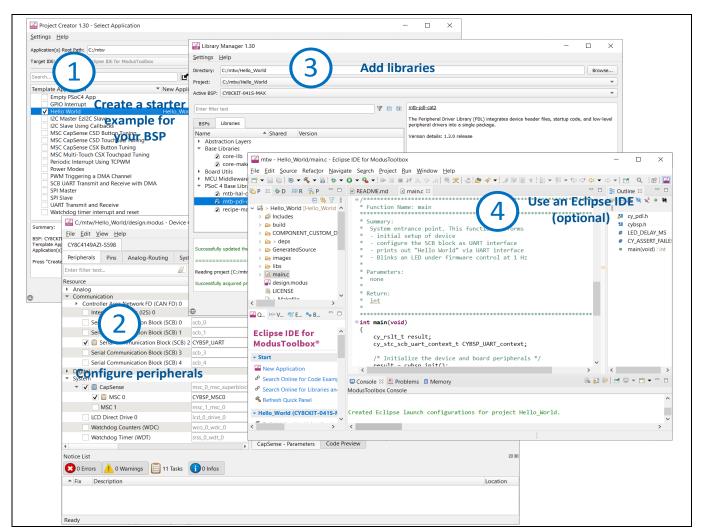

Figure 2 Eclipse IDE for ModusToolbox™ resources and middleware

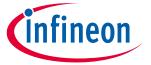

### PSoC<sup>™</sup> resources

#### 2.3.4 Code example

The Project Creator tool is used with the ModusToolbox™ software to create applications based on BSPs and code examples. Project Creator is provided as a graphical user interface (GUI) and a command-line interface (CLI) to create applications, which can be used in any software environment

1. Open the Project Creator tool.

Follow the menu **File > New > ModusToolbox Application**.

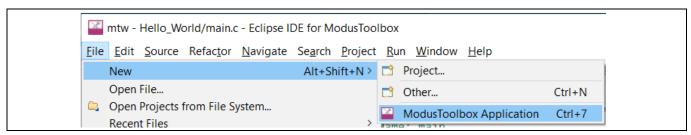

Figure 3 Opening project creator tool

2. Select a target PSoC<sup>™</sup> 4 development kit.

In the Choose Board Support Package (BSP) dialog, select your kit from the list.

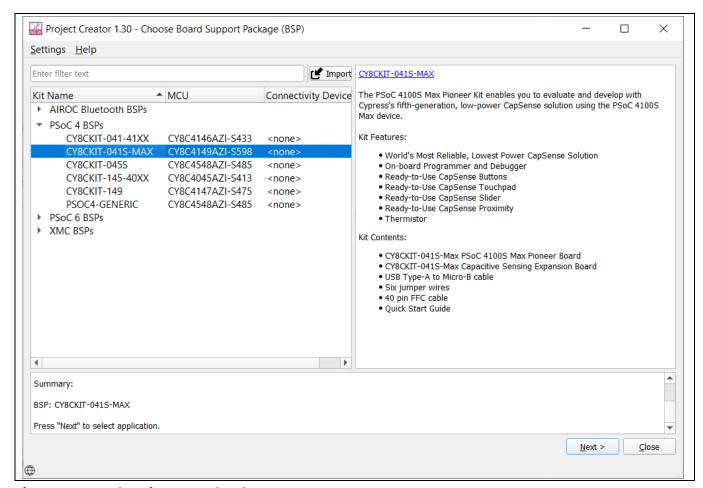

Figure 4 **Choosing target hardware** 

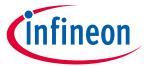

### PSoC™ resources

3. Select an application.

The Select **Application** dialog lists the Application applicable for the selected BSP. Select the required application and click **Create**. The selected application will be created.

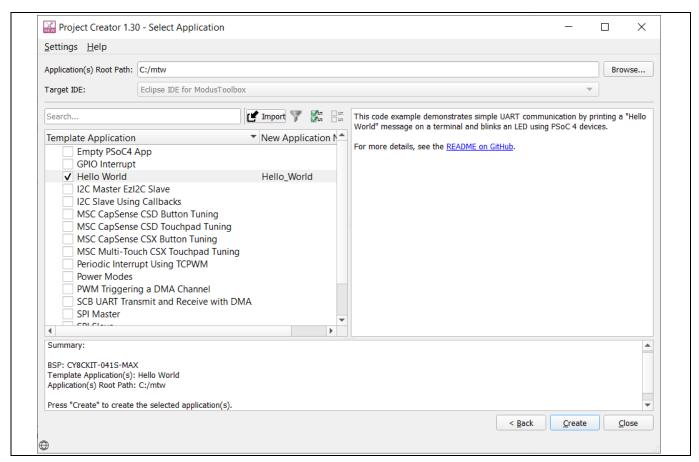

Figure 5 Selecting an application

# 2.3.5 ModusToolbox™ help

ModusToolbox™ user guide provides a high-level overview of the ModusToolbox™ software.

Download the latest version of **ModusToolbox™** and install it. Launch Eclipse IDE for ModusToolbox™ and navigate to **Help** > **ModusToolbox General Documentation**:

- **User Guide**: Covers the aspects of building, programming and debugging applications. It also covers various aspects of the tools installed along with the IDE
- ModusToolbox Documentation Index: Provides brief descriptions and links to various documentation included in the ModusToolbox™ software.

**Release Notes:** Describes features for the corresponding release of ModusToolbox<sup>™</sup>, and lists the known issues, workarounds, and design impacts that you should be aware of. For documentation on Eclipse IDE for ModusToolbox<sup>™</sup>, navigate to **Help** > **Eclipse IDE for ModusToolbox Documentation**:

- Quick Start Guide: Provides the basics for using Eclipse IDE for ModusToolbox™.
- User Guide: Describes how to create applications, and build, program, and debug them using Eclipse IDE
- **Eclipse IDE Survival Guide**: Provides answers to the common issues that might occur while using an Eclipse IDE. Most questions are related to Eclipse IDE and not ModusToolbox<sup>™</sup>.

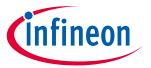

### PSoC™ resources

#### **PSoC™** Creator 2.4

PSoC™ Creator is an IDE that enables concurrent hardware and firmware editing, compiling and debugging of PSoC<sup>™</sup> systems. As **Figure 6** shows, with PSoC<sup>™</sup> Creator, you can:

- 1. Drag and drop Components to build your hardware system design.
- 2. Co-design your application firmware with the PSoC™ hardware.
- 3. Configure Components with config tools.
- 4. Explore the library of more than 100 Components.
- 5. Review Component datasheets.

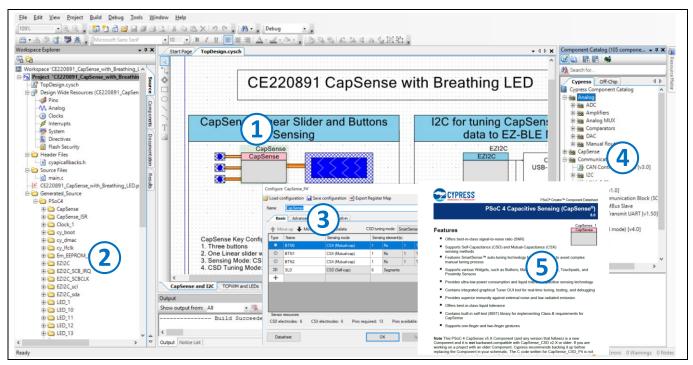

Figure 6 Features of PSoC™ Creator features

#### 2.4.1 **Code examples**

PSoC™ Creator includes a large number of code example projects. These projects are available from the PSoC™ Creator Start Page, as shown in Figure 7.

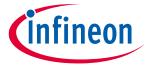

### **PSoC™** resources

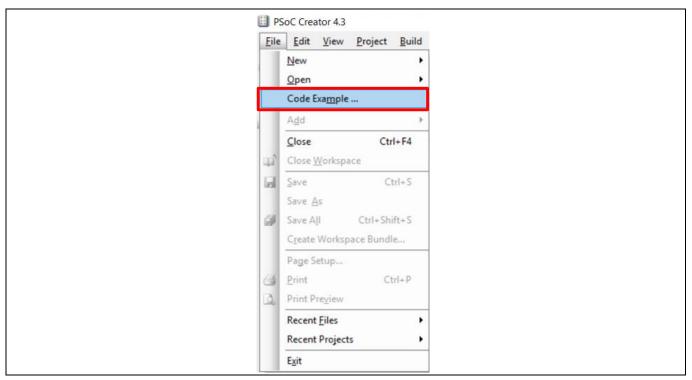

Figure 7 Code examples in PSoC™ Creator

Example projects can speed up your design process by starting you off with a complete design, instead of a blank page. The example projects also show how PSoC™ Creator Components can be used for various applications. Code examples and datasheets are included, as shown in Figure 8.

In the Find Example Project dialog, shown in **Figure 8**, you can:

- Filter examples based on architecture or device family, that is, PSoC™ 3, PSoC™ 4, PSoC™ 5LP or PSoC™ 6 MCU, category, or keyword.
- Select from the filtered list of examples. b)
- Review the datasheet for the selection (in the **Documentation** tab) c)
- Review the code example for the selection. You can copy the code from this window and paste in your project, which can help speed up code development. Alternatively, you can create a new project (and a new workspace if needed) based on the selection. This can speed up your design process by starting you off with a complete, basic design. You can then adapt that design to your application.

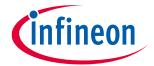

### **PSoC™** resources

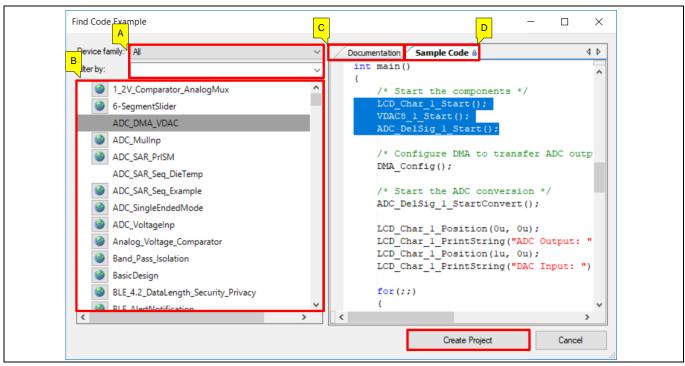

Figure 8 Code example projects with sample code

### PSoC™ Creator help 2.4.2

Visit the PSoC™ Creator home page to download the latest version of PSoC™ Creator. Then, launch PSoC™ Creator and navigate to the following items:

- Quick Start Guide: Choose Help > Documentation > Quick Start Guide. This guide gives you the basics for developing PSoC<sup>™</sup> Creator projects.
- Simple Component example projects: Choose File > Open > Example projects. These example projects demonstrate how to configure and use PSoC™ Creator Components.
- System Reference Guide: Choose Help > System Reference > System Reference Guide. This guide lists and describes the system functions provided by PSoC™ Creator.
- Component datasheets: Right-click a Component and select Open Datasheet. Visit the PSoC™ 4 **Component datasheets** page for a list of all PSoC<sup>™</sup> 4 Component datasheets.
- PSoC<sup>™</sup> Creator training videos: These videos provide step-by-step instructions on how to get started with PSoC™ Creator.
- **Document Manager**: PSoC<sup>™</sup> Creator provides a document manager to help you to easily find and review document resources. To open the document manager, choose the menu item Help > Document Manager.

#### 2.5 Technical support

If you have any questions, our technical support team is happy to assist you. You can create a support request on the **Technical support** page. The support team monitors and responds to your questions, issues, and bug reports posted on the GitHub repositories.

You can also use the following support resources if you need quick assistance.

- Self-help
- **Local sales office locations**

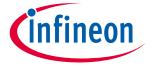

### PSoC<sup>™</sup> 4 feature set

#### PSoC™ 4 feature set 3

PSoC<sup>™</sup> 4 has an extensive set of features, which include a CPU and memory subsystem, a digital subsystem, an analog subsystem, and system resources, as shown in **Figure 9**. The following sections give brief descriptions of each feature. For more information, see the PSoC<sup>™</sup> 4 family device datasheets, technical reference manuals (TRMs), and application notes listed in **PSoC™ resources**.

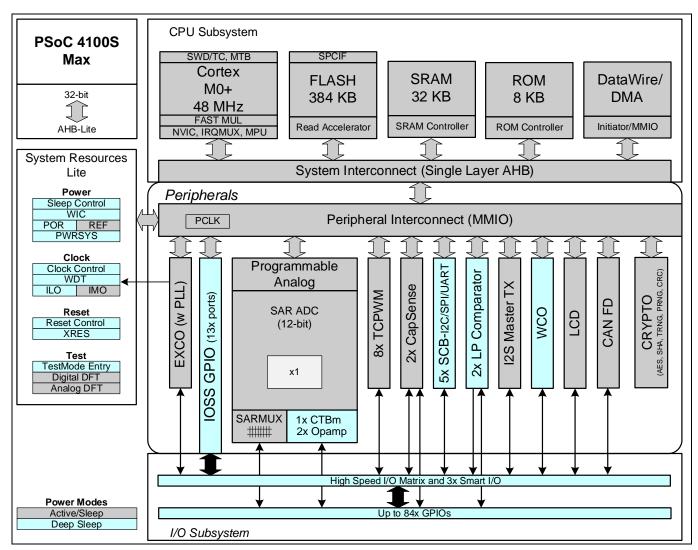

PSoC™ 4 architecture (PSoC™ 4100S Max) Figure 9

The PSoC™ 4 portfolio consists of several families of Arm® CM0 and CM0+ microcontrollers. Most devices in the portfolio has CAPSENSE™ technology for capacitive-sensing applications. Other key features of the PSoC™ 4 portfolio include a customizable analog front end through programmable analog blocks and wired and wireless connectivity options such as USB, Controller Area Network (CAN), and Bluetooth® LE. These unique features make PSoC<sup>™</sup> 4 the industry's most flexible and scalable low-power mixed-signal architecture. The PSoC<sup>™</sup> 4 devices are classified as different families, as shown in **Table 2**, based on different features.

PSoC™ 4 families Table 2

| Classification     | Family            | Features                        | Details |
|--------------------|-------------------|---------------------------------|---------|
| Entry level        | PSoC™ 4000 family | CAPSENSE™                       | Table 3 |
| Intelligent analog | PSoC™ 4100 family | CAPSENSE™ + Programmable Analog | Table 4 |

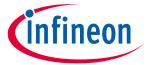

# PSoC<sup>™</sup> 4 feature set

| Classification                  | Family            | Features                                                      | Details |
|---------------------------------|-------------------|---------------------------------------------------------------|---------|
| Programmable digital            | PSoC™ 4200 family | CAPSENSE™ + Programmable Analog + Programmable Digital Blocks | Table 5 |
| Application specific            | PSoC™ 4500 family | CAPSENSE™ + Motor Control                                     | Table 6 |
|                                 | PSoC™ 4700 family | CAPSENSE™ + Inductive Sensing                                 |         |
| Analog coprocessor <sup>2</sup> | PSoC™ 4A00 family | CAPSENSE™ + Programmable Analog Blocks                        | AN21129 |

Note: In **Table 3** and **Table 4**, the columns highlighted in green indicate the family is supported in

 $ModusToolbox^{TM}$ .

Table 3 PSoC<sup>™</sup> 4000 family features

| Feature                             | s                                | PSoC™ 4000                                        | PSoC™ 4000S                                               |  |
|-------------------------------------|----------------------------------|---------------------------------------------------|-----------------------------------------------------------|--|
| CPU                                 |                                  | 16-MHz Cortex®-M0                                 | 48-MHz Cortex®-M0+                                        |  |
| Flash me                            | emory                            | 16 KB                                             | 32 KB                                                     |  |
| SRAM                                |                                  | 2 KB                                              | 4 KB                                                      |  |
| GPIOs                               |                                  | 20                                                | 36                                                        |  |
| CAPSEN                              | SE™                              | 16 sensors                                        | 35 sensors                                                |  |
| Single-sl                           | ope ADC (10-bit 46-ksps)         | None                                              | 1                                                         |  |
| Compara                             | ators                            | 1 CSD comparator with a fixed threshold (1.2 V)   | Two low-power comparators with wakeup feature             |  |
| IDACs <sup>3</sup>                  |                                  | One 7-bit and one 8-bit                           | Two 7-bits                                                |  |
| Smart I/0                           | O ports                          | None                                              | 2                                                         |  |
| Power su                            | upply range                      | 1.71 V to 5.5 V                                   | 1.71 V to 5.5 V                                           |  |
| Low-pov                             | ver modes                        | Deep Sleep at 2.5 μA                              | Deep Sleep at 2.5 μA                                      |  |
| Segmen                              | t LCD drive                      | None                                              | 4 COM segment LCD drive                                   |  |
| Serial co                           | mmunication                      | One I <sup>2</sup> C                              | Two SCBs with programmable I <sup>2</sup> C, SPI, or UART |  |
|                                     | ounter Pulse-Width<br>or (TCPWM) | 1                                                 | 5                                                         |  |
| Clocks                              | Internal main oscillator (IMO)   | 24 MHz/32 MHz                                     | 24 MHz to 48 MHz                                          |  |
| Internal low-speed oscillator (ILO) |                                  | 32-kHz internal ILO                               | 40 kHz                                                    |  |
| Watch crystal oscillator (WCO)      |                                  | None                                              | 32-kHZ                                                    |  |
| Power supply monitoring             |                                  | Power-on reset (POR)<br>Brown-out detection (BOD) | POR, BOD                                                  |  |
| Support                             | ed kit                           | CY8CKIT-040 pioneer kit                           | CY8CKIT-041 pioneer kit                                   |  |
| Support                             | ed IDE                           | <b>PSoC™ Creator</b>                              | PSoC <sup>™</sup> Creator, ModusToolbox <sup>™</sup>      |  |

<sup>2</sup> See **AN211293** for getting started with PSoC<sup>™</sup> 4 analog coprocessor family devices.

<sup>3</sup> IDACs are available only when CAPSENSE™ is not in use. See the respective PSoC™ 4 architecture TRM for more details.

PSoC™ 4 feature set

| Table 4 | PSoC™ 4100 family features |
|---------|----------------------------|
|---------|----------------------------|

| Features                                          | PSoC™ 4100                     | PSoC™ 4100S           | PSoC <sup>™</sup> 4100S<br>Plus | PSoC™ 4100S<br>Plus 256K | PSoC™ 4100PS          | PSoC™ 4100M                      | PSoC™ 4100 BL <sup>4</sup> | PSoC™ 4100S<br>Max                            |
|---------------------------------------------------|--------------------------------|-----------------------|---------------------------------|--------------------------|-----------------------|----------------------------------|----------------------------|-----------------------------------------------|
| CPU                                               | 24-MHz<br>Cortex®-M0           | 48-MHz<br>Cortex®-M0+ | 48-MHz<br>Cortex®-M0+           | 48-MHz<br>Cortex®-M0+    | 48-MHz<br>Cortex®-M0+ | 24-MHz<br>Cortex®-M0             | 24-MHz<br>Cortex®-M0       | 48-MHz<br>Cortex®-M0+                         |
| DMA                                               | N/A                            | N/A                   | 8 channels                      | 8 channels               | 8 channels            | 8 channels                       | 8 channels                 | 16 channels                                   |
| Flash memory                                      | 32 KB                          | 64 KB                 | 128 KB                          | 256 KB                   | 32 KB                 | 128 KB                           | 256 KB                     | 384 KB                                        |
| SRAM                                              | 4 KB                           | 8 KB                  | 16 KB                           | 32 KB                    | 4 KB                  | 16 KB                            | 32 kB                      | 32 KB                                         |
| GPIOs                                             | 36                             | 36                    | 54                              | 54                       | 38                    | 55                               | 36                         | 84                                            |
| CAPSENSE™                                         | 1 channel,<br>35 sensors       | 1 channel, 35 sensors | 1 channel, 53 sensors           | 1 channel, 53 sensors    | 1 channel, 33 sensors | 2 channels, 54 sensors           | 1 channel, 35<br>sensors   | 2 channels, 80<br>sensors (32<br>control mux) |
| 12-bit SAR ADC with sequencer                     | 806-KSPS                       | 1-MSPS                | 1-MSPS                          | 1-MSPS                   | 1-MSPS                | 806-KSPS                         | 806-KSPS                   | 1-MSPS                                        |
| Opamps<br>(programmable)                          | 2                              | 2                     | 2                               | 2                        | 4/PGA                 | 4                                | 2                          | 2                                             |
| Programmable<br>Voltage<br>Reference<br>(PVref)   | None                           | None                  | None                            | None                     | Four channels         | None                             | None                       | None                                          |
| Voltage DAC<br>(VDAC)                             | None                           | None                  | None                            | None                     | Two 13-bit<br>VDAC    | None                             | None                       | None                                          |
| Comparators<br>(low power with<br>wakeup feature) | 2                              | 2                     | 2                               | 2                        | 2                     | 2                                | 2                          | 2                                             |
| IDACs <sup>5</sup>                                | One 7-bit<br>and one 8-<br>bit | Two 7-bits            | Two 7-bits                      | Two 7-bits               | Two 7-bits            | Two 7-bits<br>and two 8-<br>bits | One 7-bit and one 8-bit    | None                                          |
| Smart I/O ports                                   | None                           | 2                     | 3                               | 2                        | 1                     | None                             | None                       | 3                                             |

<sup>4</sup> See **AN91267** for getting started with PSoC<sup>™</sup> 4 Bluetooth® LE Family devices.

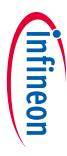

<sup>5</sup> IDACs are available only when CAPSENSE™ is not in use. See the respective PSoC™ 4 architecture TRM more details.

PSoC™ 4 feature set

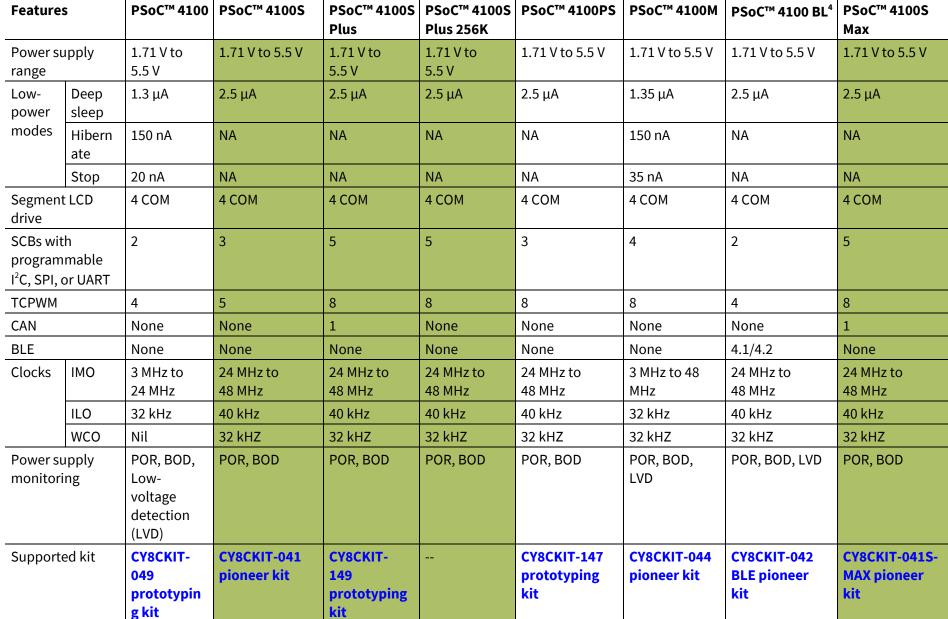

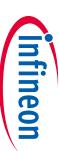

PSoC™ 4 feature set

Getting started with PSoC™ 4

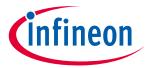

# PSoC<sup>™</sup> 4 feature set

Table 5 PSoC<sup>™</sup> 4200 family features

| Features                                      |            | PSoC™ 4200               | PSoC™ 4200DS       | PSoC™ 4200M                      | PSoC™ 4200L                      | PSoC <sup>™</sup> 4200<br>BL <sup>6</sup> |
|-----------------------------------------------|------------|--------------------------|--------------------|----------------------------------|----------------------------------|-------------------------------------------|
| CM0 CPU                                       |            | 48 MHz                   | 48 MHz             | 48 MHz                           | 48 MHz                           | 48 MHz                                    |
|                                               |            | Cortex®-M0               | Cortex®-M0         | Cortex®-M0                       | Cortex®-M0                       | Cortex®-M0                                |
| DMA                                           |            | None                     | 8 channels         | 8 channels                       | 32 channels                      | None                                      |
| Flash memory                                  | y          | 32 KB                    | 64 KB              | 128 KB                           | 256 KB                           | 256 KB                                    |
| SRAM                                          |            | 4 KB                     | 8 KB               | 16 KB                            | 32 KB                            | 32 KB                                     |
| GPIOs                                         |            | 36                       | 21                 | 55                               | 96                               | 36                                        |
| CAPSENSE™                                     |            | 1 channel, 35 sensors    | None               | 2 channels,<br>54 sensors        | 2 channels,<br>94 sensors        | 1 channel, 35 sensors                     |
| ADC (12-bit, 1<br>ADC with sequ               |            | 1                        | None               | 1                                | 1                                | 1                                         |
| Opamps (pro                                   | grammable) | 2                        | None               | 2                                | 4                                | 2                                         |
| Comparators with wakeup                       | •          | 2                        | 2                  | 2                                | 2                                | 2                                         |
| IDACs <sup>7</sup>                            |            | One 7-bits and one 8-bit | None               | Two 7-bits<br>and two 8-<br>bits | Two 7-bits<br>and two 8-<br>bits | One 7-bit<br>and one 8-bit                |
| Programmable logic blocks (UDBs)              |            | 4                        | 4                  | 4                                | 8                                | 4                                         |
| Smart I/O por                                 | ts         | None                     | 1                  | None                             | None                             | None                                      |
| Power supply                                  | range      | 1.71 V to<br>5.5 V       | 1.71 V to 5.5 V    | 1.71 V to 5.5 V                  | 1.71 V to<br>5.5 V               | 1.71 V to<br>5.5 V                        |
| Low-power                                     | Deep Sleep | 1.3 μΑ                   | 2 μΑ               | 1.3 μΑ                           | 1.3 μΑ                           | 1.5 μΑ                                    |
| modes                                         | Hibernate  | 150 nA                   | NA                 | 150 nA                           | 150 nA                           | 150 nA                                    |
|                                               | Stop       | 20 nA                    | NA                 | 20 nA                            | 20 nA                            | 20 nA                                     |
| Segment LCD                                   | drive      | 4 COM                    | None               | 4 COM                            | 8 COM                            | 4 COM                                     |
| SCBs with pro<br>I <sup>2</sup> C, SPI, or UA | •          | 2                        | 3                  | 4                                | 4                                | 2                                         |
| TCPWM                                         |            | 4                        | 4                  | 8                                | 8                                | 4                                         |
| CAN                                           |            | None                     | None               | 2                                | 2                                | None                                      |
| BLE                                           |            | None                     | None               | None                             | None                             | 4.1/4.2                                   |
| USB Full Speed Device<br>Controller (USB)     |            | None                     | None               | None                             | Yes                              | None                                      |
| Clocks                                        | IMO        | 3 MHz to<br>48 MHz       | 3 MHz to<br>48 MHz | 3 MHz to<br>48 MHz               | 3 MHz to<br>48 MHz               | 3 MHz to<br>48 MHz                        |
|                                               | ILO        | 32 kHz                   | 40 kHz             | 32 kHz                           | 32 kHz                           | 32 kHz                                    |
|                                               | WCO        | None                     | None               | 32 kHz                           | 32 kHz                           | 32 kHz                                    |

<sup>6</sup> See **AN91267** for getting started with PSoC<sup>™</sup> 4 Bluetooth® LE family devices.

<sup>7</sup> IDACs are available only when CAPSENSE™ is not in use. See the respective PSoC™ 4 architecture TRM for more details.

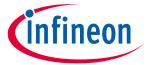

# PSoC<sup>™</sup> 4 feature set

| Features      |                                            | PSoC™ 4200                     | PSoC™ 4200DS                      | PSoC™ 4200M                | PSoC <sup>™</sup> 4200L        | PSoC <sup>™</sup> 4200<br>BL <sup>6</sup>          |
|---------------|--------------------------------------------|--------------------------------|-----------------------------------|----------------------------|--------------------------------|----------------------------------------------------|
|               | External<br>crystal<br>oscillator<br>(ECO) | None                           | None                              | 4 MHz to<br>33 MHz         | None                           | None                                               |
| Power supply  | monitoring                                 | POR, BOD,<br>LVD               | POR, BOD                          | POR, BOD,<br>LVD           | POR, BOD,<br>LVD               | POR, BOD,<br>LVD                                   |
| Supported kit | t                                          | CY8CKIT-<br>042 pioneer<br>kit | CY8CKIT-146<br>prototyping<br>kit | CY8CKIT-044<br>pioneer kit | CY8CKIT-<br>046 pioneer<br>kit | CY8CKIT-<br>042<br>Bluetooth®<br>LE pioneer<br>kit |
| Supported ID  | E                                          | PSoC™<br>Creator               | PSoC™<br>Creator                  | PSoC™<br>Creator           | PSoC™<br>Creator               | PSoC™<br>Creator                                   |

# Table 6 PSoC<sup>™</sup> 4500 and PSoC<sup>™</sup> 4700 family features

| Features                                              |                    | PSoC™ 4500S                                 | PSoC™ 4700S                        |
|-------------------------------------------------------|--------------------|---------------------------------------------|------------------------------------|
| CM0+ CPU                                              |                    | 48 MHz Cortex®-M0+                          | 48 MHz Cortex®-M0+                 |
| DMA                                                   |                    | 8 channels                                  | None                               |
| Flash memory                                          | 1                  | 256 KB                                      | 32 KB                              |
| SRAM                                                  |                    | 32 KB                                       | 4 KB                               |
| GPIOs                                                 |                    | 53                                          | 36                                 |
| CAPSENSE™                                             |                    | 1 channel, 52 sensors                       | 1 channel, 35 sensors              |
| MagSense                                              |                    | None                                        | 1 channel                          |
| ADC                                                   |                    | Two 12-bits, 1-MSPS SAR ADCs with sequencer | 10-bit, 16.8-ksps Single slope ADC |
| Opamps (prog                                          | grammable)         | 4                                           | None                               |
| Comparators (low power with wakeup feature)           |                    | 2                                           | 2                                  |
| IDACs <sup>8</sup>                                    |                    | Two 7-bits                                  | Two 7-bits                         |
| Smart I/O port                                        | ts                 | 2                                           | 2                                  |
| Power supply                                          | range              | 1.71 V to 5.5 V                             | 1.71 V to 5.5 V                    |
| Low-power                                             | Deep Sleep         | 1.3 μΑ                                      | 2.5 μΑ                             |
| modes                                                 | Hibernate          | 150 nA                                      | NA                                 |
|                                                       | Stop               | 20 nA                                       | NA                                 |
| Segment LCD drive                                     |                    | 4 COM                                       | 8 COM                              |
| SCBs with programmable I <sup>2</sup> C, SPI, or UART |                    | 5                                           | 2                                  |
| TCPWM                                                 |                    | 8                                           | 5                                  |
| Motor Control                                         | Acceleration (MCA) | 2                                           | None                               |

<sup>8</sup> IDACs are available only when CAPSENSE™ is not in use. See the respective PSoC™ 4 architecture TRM for more details.

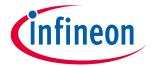

# PSoC<sup>™</sup> 4 feature set

| Features   |                | PSoC™ 4500S              | PSoC™ 4700S                |
|------------|----------------|--------------------------|----------------------------|
| Clocks     | IMO            | 24 MHz to 48 MHz         | 24 MHz to 48 MHz           |
|            | ILO            | 40 kHz                   | 40 kHz                     |
|            | WCO            | 32 kHz                   | 32 kHz                     |
|            | ECO            | 4 MHz to 33 MHz          | None                       |
| Power supp | oly monitoring | POR, BOD                 | POR, BOD                   |
| Supported  | kit            | CY8CKIT-045S pioneer kit | CY8CKIT-148 evaluation kit |
| Supported  | IDE            | PSoC™ Creator            | PSoC™ Creator              |

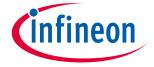

PSoC™ is more than an MCU

### PSoC™ is more than an MCU 4

Figure 10 shows that a typical MCU contains a CPU (such as 8051 or an Arm® Cortex®) with a set of peripheral functions such as ADCs, DACs, UARTs, SPIs, and general I/O, all linked to the CPU's register interface. Within the MCU, the CPU is the "heart" of the device – the CPU manages everything from setup to data movement to timing. Without the CPU, the MCU cannot function.

Figure 11 shows that PSoC™ is quite different. With PSoC™, the CPU, analog, digital, and I/O are equally important resources in a programmable system. It is the system's interconnect and programmability that is the heart of PSoC™ – not the CPU. The peripheral analog and digital are interconnected with a highly configurable matrix of signal and data bus meshing that allows you to create custom designs that meet your application requirements. You can program PSoC™ to emulate an MCU, but you cannot program an MCU to emulate PSoC™.

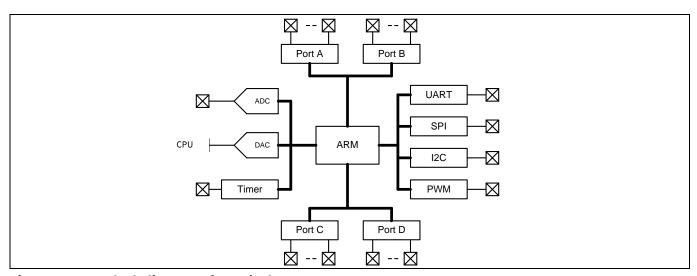

Figure 10 Block diagram of a typical MCU

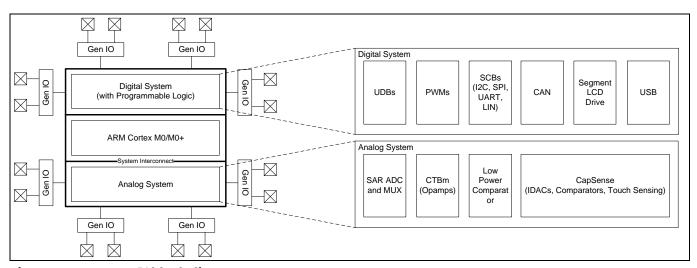

Figure 11 PSoC™ block diagram

A typical MCU requires CPU firmware to process state machines, use a timer for timing, and drive an output pin. Thus, the functional path is almost always through the CPU. However, with PSoC™, asynchronous parallel processing is possible. You can configure a PSoC<sup>™</sup> to have elements that operate independently from the CPU. The projects included with this application note demonstrate this concept. The PSoC™ is configured to make an LED blink without writing any code for the CPU.

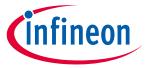

### PSoC™ is more than an MCU

#### The concept of PSoC™ Creator Components 4.1

One other important thing about PSoC™ is the availability of PSoC™ Creator IDE. In PSoC™ Creator, different PSoC<sup>™</sup> resources are organized as graphical elements called Components, which can be dragged and dropped onto a schematic to quickly build designs. Every peripheral in PSoC™ is available as a pre-validated PSoC™ Creator Component - PWM Component, ADC Component, DAC Component, CAPSENSE™ Component, UART Component and so on. The availability of pre-validated Components in the PSoC™ Creator significantly reduces the development time. It also allows you to quickly make changes in the design using graphical options.

For example, configuring a PWM to blink an LED in a typical microcontroller involves the following:

- 1. Locate the registers corresponding to the PWM block.
- 2. Calculate the values to be written to the PWM registers based on the required PWM period and duty cycle.
- 3. Write many lines of code to configure the PWM registers, set the pin drive mode, and to connect the PWM output to the pin. Many MCUs do not offer alternate pins to connect to the internal blocks.

To implement the same functionality in PSoC™ is a trivial exercise, as you will find out later in this application note. Later, if you need to reconfigure the same PWM block to a Timer, you do not need anything more than a few mouse clicks in PSoC™ Creator.

The PSoC™ also has programmable digital blocks known as Universal Digital Blocks (UDBs). PSoC™ Creator also provides several Components made of UDBs such as UART, SPI, I2S, Timer, PWM, Counter, Digital Gates (AND, OR, NOT, XOR, and so on), and many more. You can even create your own custom state machines and digital logic using the UDBs in PSoC™ Creator. The method to create your own custom PSoC™ Creator Components is provided in the PSoC™ Creator Component author guide.

My first PSoC™ 4 design using ModusToolbox™

### My first PSoC™ 4 design using ModusToolbox™ 5

This section:

- Demonstrates how PSoC™ can be programmed to do more than a traditional MCU.
- Shows how to build a simple PSoC<sup>™</sup> application and program it into a development kit.
- Provides detailed steps to use Eclipse IDE for ModusToolbox™.

However, ModusToolbox™ software is IDE-neutral. The steps in this section use the Eclipse IDE for ModusToolbox™ to launch the Project Creator. The resulting project is automatically imported into the IDE.

Note that you can use Project Creator, Library Manager, and any Configurator as stand-alone tools on Linux, macOS, or Windows. These tools create or modify files in your application folder. From the command line, you can then export that application to the supported third-party IDEs, like VS Code, IAR Embedded Workbench, or Keil μVision. It is not mandatory to use Eclipse IDE. For more details, see Exporting to IDEs in the ModusToolbox™ user guide.

#### Before you begin 5.1

#### 5.1.1 Have you installed ModusToolbox™?

Download and install ModusToolbox™ from the **ModusToolbox™ home page**. After installing the software, see the Quick Start Guide and User Guide in ModusToolbox™ IDE to get an overview of the software.

#### 5.1.2 Do you have a development kit or prototyping kit?

Testing this design requires one of the kits listed in **Table 7**, which has an integrated programmer.

Table 7 List of PSoC™ 4 pioneer kits, prototyping kits, and supported devices

| Kit name         | Kit type        | Supported device family     | Part number      |
|------------------|-----------------|-----------------------------|------------------|
| CY8CKIT-145      | Prototyping kit | PSoC™ 4000S                 | CY8C4045AZI-S413 |
| CY8CKIT-041-41XX | Pioneer kit     | PSoC™ 4100S                 | CY8C4146AZI-S433 |
| CY8CKIT-149      | Prototyping kit | PSoC™ 4100S Plus            | CY8C4147AZI-S475 |
| CY8CKIT-041S-Max | Pioneer kit     | PSoC <sup>™</sup> 4100S Max | CY8C4149AZI-S598 |

#### **5.2 Using these instructions**

These instructions are grouped into several sections. Each section explains a phase of the application development workflow. The major sections are:

- Part 1: Creating a new application
- Part 2: Viewing and modifying the design
- **Part 3: Writing firmware**
- Part 4: Building the application
- Part 5: Programming the device
- Part 6: Testing your design

**Application Note** 

This design is developed for the kits listed in **Table 7**. You can test this example by selecting the appropriate kit while creating the application.

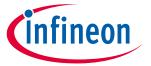

My first PSoC™ 4 design using ModusToolbox™

#### 5.3 About the design

This design uses the CM0+ CPU of PSoC<sup>™</sup> 4 to execute two tasks: UART communication and LED control. The CM0+ CPU uses the UART to print "Hello World" message to the serial port stream and starts blinking the user LED on the kit.

#### 5.4 Part 1: Creating a new application

This section provides the step-by-step process to create a new application. The 'Empty PSoC4 App' starter application is used to guide you through the design development stages and programming.

If you are familiar with developing projects with ModusToolbox™, you can use the 'Hello World' starter application directly; see Code example for details. This starter application is a complete design, with the firmware written for the supported kits. You can go through the instructions and observe how the steps are implemented in the code example.

Even if you start from the scratch and follow the instructions in this application note, you can use the code example as a reference.

Launch ModusToolbox™ to get started. Note that ModusToolbox™ will need access to the internet to successfully clone the starter application onto your machine.

#### 5.4.1 Select a new workspace

When launched, ModusToolbox™ displays a dialog, where you can choose a directory for the workspace. The workspace directory is used to store workspace preferences and development artifacts. Click **Browse** and choose an existing empty directory, alternatively you can type a directory name along with the complete path, and ModusToolbox™ will create the directory.

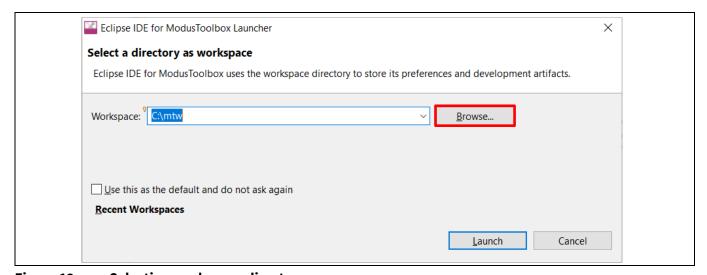

Figure 12 Selecting workspace directory

### Create a new ModusToolbox™ application 5.4.2

- Click **New Application** in the **Start** group of the **Quick Panel**. a)
- Alternatively, choose **File > New > ModusToolbox Application**.

The ModusToolbox™ IDE application window appears.

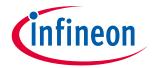

# My first PSoC™ 4 design using ModusToolbox™

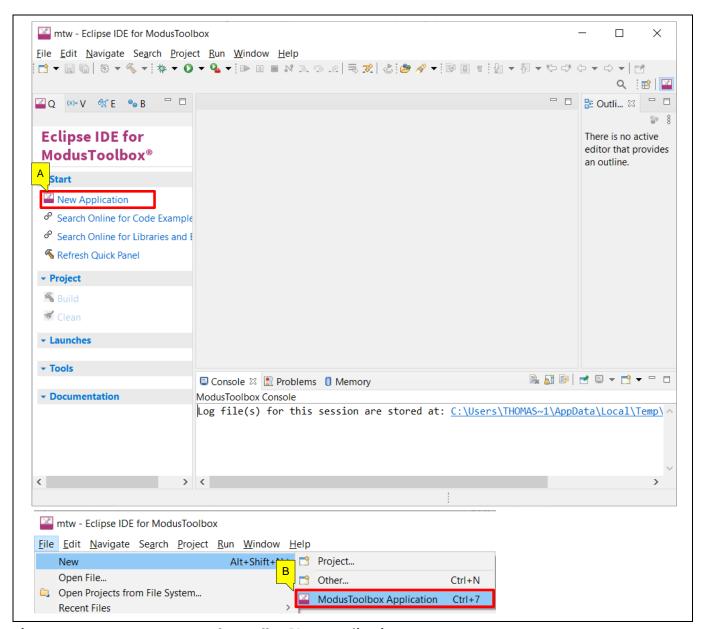

Figure 13 Create a new ModusToolbox™ IDE application

### Select a target PSoC<sup>™</sup> 4 development kit 5.4.3

ModusToolbox<sup>™</sup> speeds up the development process by providing BSPs that set various workspace/project options for the development kit specified in the new application dialog.

- In the Choose Board Support Package (BSP) dialog, choose the Kit Name, for example, CY8CKIT-041S-MAX. a)
- b) Click Next.

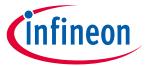

# My first PSoC™ 4 design using ModusToolbox™

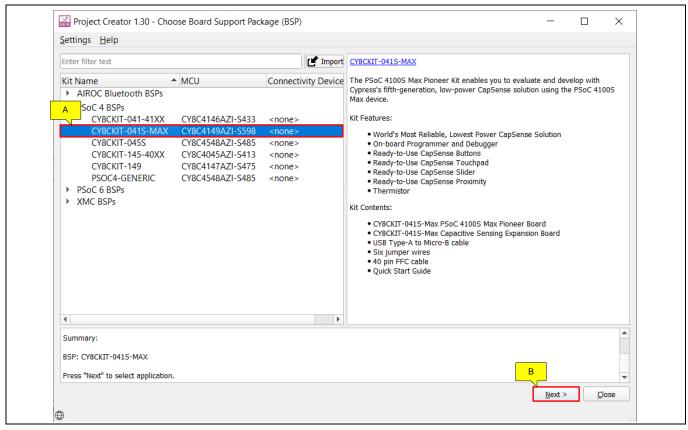

Figure 14 **Choose target hardware** 

- In the **Select Application** dialog, select the **Empty PSoC4 App** template application. c)
- d) In the New Application Name field, type a name for the application, such as Hello\_World. You can also retain the default name.
- Click **Create.** ModusToolbox<sup>™</sup> will create the application project. e)

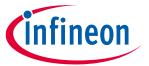

# My first PSoC™ 4 design using ModusToolbox™

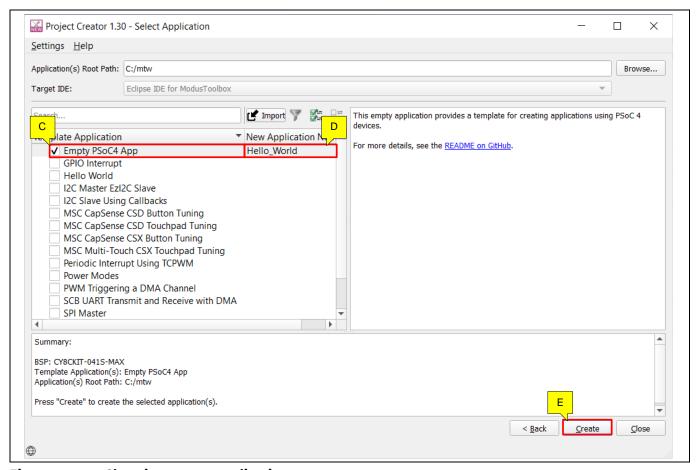

Figure 15 **Choosing starter application** 

You have successfully created a new ModusToolbox<sup>™</sup> application for a PSoC<sup>™</sup> 4.

The BSP uses the device listed in **Table 7** based on the selected kit.

If you are using custom hardware based on PSoC<sup>™</sup> 4, or a different PSoC<sup>™</sup> 4 part number, see the ModusToolbox™ user guide. The guide is also available in the ide\_2.2>docs folder of the ModusToolbox™ installation directory.

#### Part 2: Viewing and modifying the design 5.5

#### 5.5.1 Project structure

Figure 16 shows the ModusToolbox<sup>™</sup> project explorer displaying the structure of the application project.

In the ModusToolbox<sup>™</sup> IDE, a PSoC<sup>™</sup> 4 application consists of a project to develop code for the CM0+ CPU.

- The project folder consists of various subfolders, each denoting a specific aspect of the project.
- The build folder contains all artifacts resulting from the make build of the project. The output files are organized by target BSPs.
- The libs folder has libraries that are local to the application. By default, the BSP for the created application is local and available in this folder. This allows you to change the BSP for a given application without worrying that the changes will propagate to other applications.

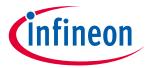

# My first PSoC™ 4 design using ModusToolbox™

- d) The *mtb\_shared* folder has sub-folders belonging to different middleware; PSoC<sup>™</sup> 4 HAL, PSoC<sup>™</sup> 4 PDL, CAPSENSE<sup>™</sup> etc. These are individual libraries that are downloaded based on the *.mtb* files provided within the project. These libraries, by default, are shared across the projects in the workspace.
- e) The *mtb* files provide the location from which ModusToolbox™ pulls the content. These files typically contain the GitHub location of the entire library. A *.mtb* file can point to content that contains another *.mtb* file. ModusToolbox™ processes this nested *.mtb* file recursively and downloads all libraries.

For example, the BSP lib file *TARGET\_CY8CKIT-041S-MAX.mtb* points to <a href="https://github.com/Infineon/TARGET\_CY8CKIT-041S-MAX#latest-v1.X">https://github.com/Infineon/TARGET\_CY8CKIT-041S-MAX#latest-v1.X</a>. The *latest-v1.X* tag in the link denotes the specific release of the BSP.

In another example, *capsense.mtb* points to the library hosted at https://github.com/Infineon/capsense#latest-v3.X.

f) Note that application project contains a *Makefile*. This has instructions on how to recreate the project. This file also contains the set of directives, which the make tool uses to compile and link the application project.

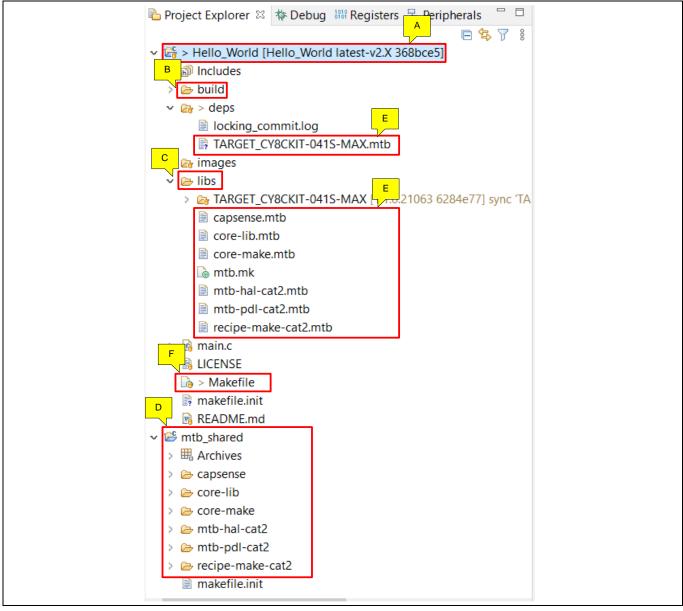

Figure 16 Project explorer view

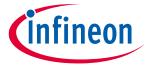

# My first PSoC™ 4 design using ModusToolbox™

The files provided by the BSP are listed under the TARGET\_x folder in the libs folder. All configuration files generated by the device and peripheral configurators are included in the COMPONENT\_BSP\_DESIGN\_MODUS/GeneratedSource folder of the BSP and are prefixed with cycfq\_. These files contain the design configuration defined by the BSP. Double-click the design.modus file to view the design configuration.

The TARGET\_x folder also contains the .lib files in the deps folder that specify the middleware and other libraries used in the project, and the linker scripts and the startup code for the PSoC™ 4 device used on the board.

Figure 17 shows the ModusToolbox™ project explorer displaying the structure of the *libs* folder, which contains the BSP files for this workspace.

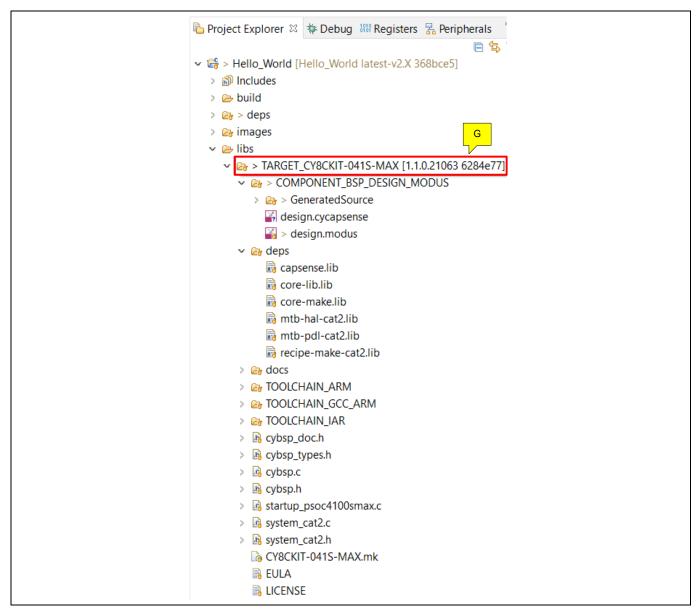

Figure 17 Project explorer view - libs/TARGET\_x folder expanded

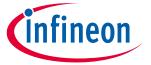

My first PSoC<sup>™</sup> 4 design using ModusToolbox<sup>™</sup>

### Modify the design 5.5.2

1. Double-click the design.modus file from the libs >TARGET\_X> COMPONENT\_BSP\_x folder.

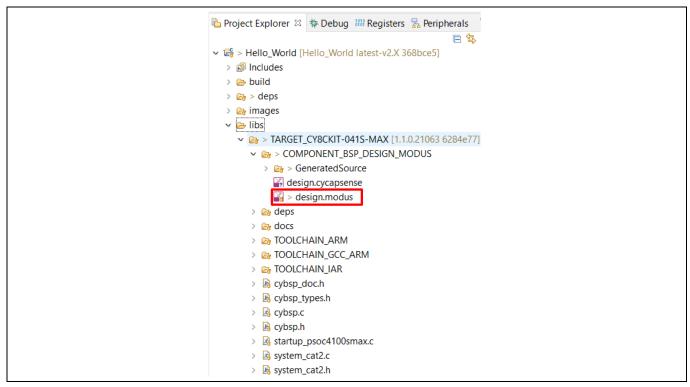

Figure 18 Opening the design.modus file

This opens the **Device Configurator** dialog. You can also double-click other *design.x* files to open them in their respective configurators or click the corresponding links in the **Quick Panel** and configure as required.

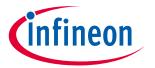

### My first PSoC™ 4 design using ModusToolbox™

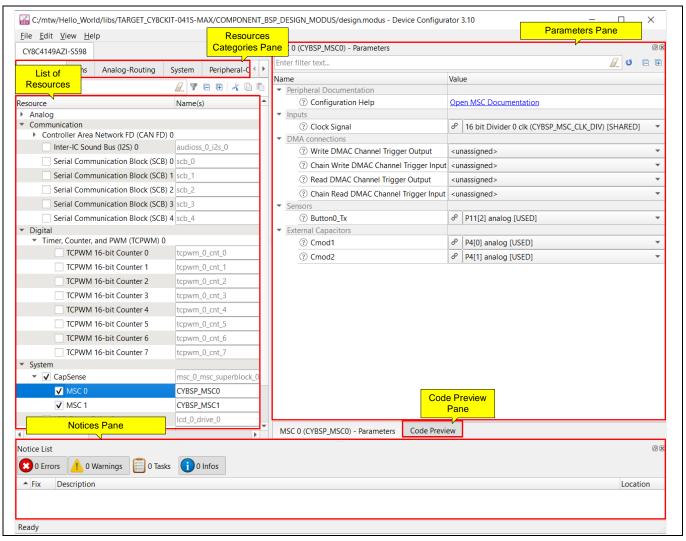

Overview of design.modus Figure 19

From the **Resources Categories** pane, of the **Device Configurator** dialog, you can choose from the different resources, such as peripherals, pins, and clocks, available for the device. The Peripherals tab shows a List of Resources available in the device.

The **Personality** defines the behavior of the resource. For example, a **Serial Communication Block (SCB)** resource can have an EZI2C, I2C, SPI, or UART personalities. The Name(s) field is the name of the resource, which is used in firmware development. You can specify one or more names separated by a comma (with no space).

In the **Parameters** pane you can enter the configuration parameters for each enabled resource and the selected personality. The Code Preview pane shows the configuration code generated for the selected configuration parameters. This code is populated in the cycfq\_ files in the Generated Source folder. Any errors, warnings, and information messages, caused by the configuration, are displayed in the Notices pane.

The application project contains relevant files that will help in creating an application for the CM0+ CPU (main.c). This C file is compiled and linked with the CM0+ image as part of the normal build process.

2. Go to the **Peripheral-Clocks** tab in Resource Categories pane to configure the clock for UART component.

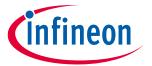

# My first PSoC™ 4 design using ModusToolbox™

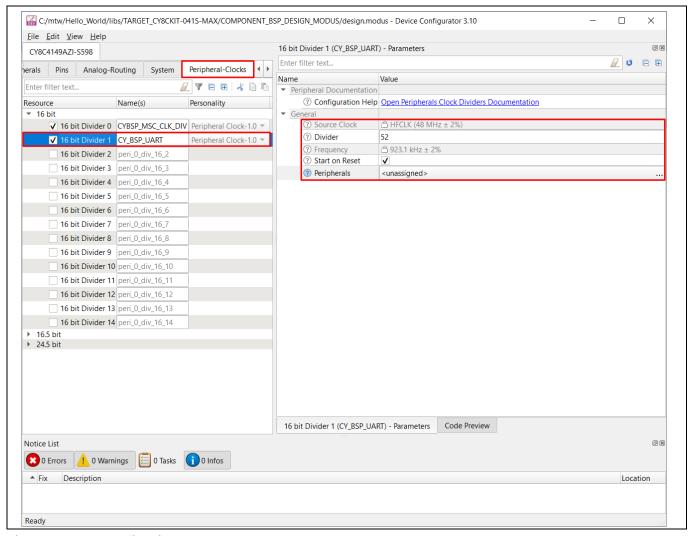

**Configuring clock** Figure 20

3. Go to the Peripherals tab in Resource Categories pane and enable Serial Communication Block (SCB) 1, set personality as UART-1.0 and the name as CYBSP\_UART. In Figure 21 SCB instance 1 is selected based on Rx/Tx pin required for the kit. See the **device datasheet** for the pins available for each instance.

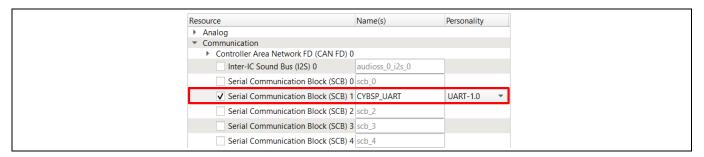

Figure 21 **Enabling SCB as UART** 

4. Set the required configuration parameters such as Clock, Rx, and Tx in the Parameter pane. Retain the default values for other parameters.

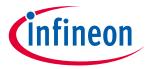

# My first PSoC™ 4 design using ModusToolbox™

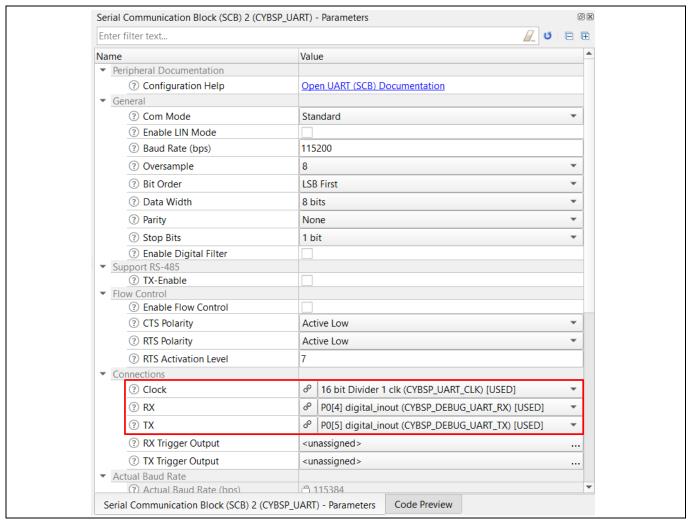

Figure 22 **Setting UART configuration parameter** 

5. Go to the **Code Preview** pane to preview the generated code.

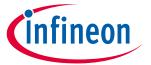

# My first PSoC™ 4 design using ModusToolbox™

```
Code Preview
Enter search text..
/* NOTE: This is a preview only. It combines elements of the
 * cycfg_peripherals.c and cycfg_peripherals.h files located in the folder
* C:/mtw/Hello_World/libs/TARGET_CY8CKIT-041S-MAX/COMPONENT_BSP_DESIGN_MODUS/GeneratedSource.
#include "cy_scb_uart.h"
#include "cy_sysclk.h"
#if defined (CY_USING_HAL)
#include "cyhal_hwmgr.h"
#endif //defined (CY_USING_HAL)
#define CYBSP_UART_HW SCB1
#define CYBSP_UART_IRQ scb_1_interrupt_IRQn
const cy_stc_scb_uart_config_t CYBSP_UART_config =
       .uartMode = CY_SCB_UART_STANDARD,
       .enableMutliProcessorMode = false.
       .smartCardRetryOnNack = false,
       .irdaInvertRx = false,
       .irdaEnableLowPowerReceiver = false,
       .enableLinMode = false,
      .oversample = 8,
.enableMsbFirst = false,
      .enablemsprist - laise,
.dataWidth = SUL,
.parity = CY_SCB_UART_PARITY_NONE,
.stopBits = CY_SCB_UART_STOP_BITS_1,
.enableInputFilter = false,
      .breakWidth = 11UL,
.breakLevel = false,
.dropOnFrameError = false,
      .receiverAddress = 0x0UL,
.receiverAddress = 0x0UL,
       .acceptAddrInFifo = false,
      .acceptAddrinfifo - false,
enableCts = false,
.ctsPolarity = CY_SCB_UART_ACTIVE_LOW,
.rtsRxFifoLevel = OUL,
.rtsPolarity = CY_SCB_UART_ACTIVE_LOW,
.rxFifoTriggerLevel = 7UL,
.rxFifoIntEnableMask = OUL,
       .txFifoTriggerLevel = 0UL,
       .txFifoIntEnableMask = OUL,
};
 Serial Communication Block (SCB) 1 (CYBSP_UART) - Parameters
                                                                                       Code Preview
```

Figure 23 Code preview pane

6. Go to the **Pins** tab in **Resource Categories** pane to configure the GPIO to make the user LED on the kit blink. See **Table 8** if you are using a different PSoC<sup>™</sup> 4 kit.

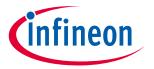

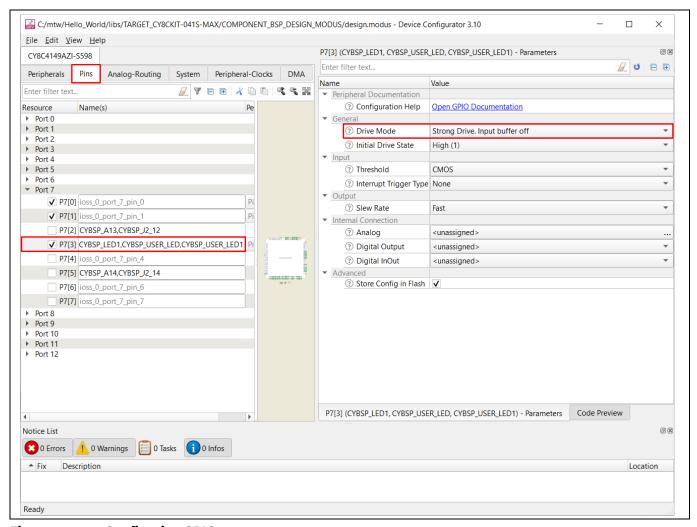

Figure 24 Configuring GPIO

Table 8 Pin mapping table across PSoC™ 4 kits

| Function | CY8CKIT-145<br>(PSoC™ 4000S) | CY8CKIT-041-41XX (PSoC™ 4100S) | CY8CKIT-149<br>(PSoC™ 4100S Plus) | CY8CKIT-041S-MAX (PSoC™ 4100S Max) |
|----------|------------------------------|--------------------------------|-----------------------------------|------------------------------------|
| User LED | P2[5]                        | P3[4]                          | P3[4]                             | P7[3]                              |

- 7. Go to the different tabs in the **Resource Categories** pane to view and configure other resources. For this design no further change is required.
- 8. Follow the path **File** → **Save** or press [**Ctrl**]+[**S**] to save the configuration and to generate the source code in the *GeneratedSource* folder.

Note:

In most cases, before doing any real design work on your application, you should create a BSP for your device or board. This allows you to configure the settings for your own custom hardware or for different linker options. Also, you can save the BSP to be used in future applications. See Creating a BSP for Your Board in the ModusToolbox<sup>™</sup> user guide for more details.

## 5.6 Part 3: Writing firmware

This design uses the CM0+ CPU of the PSoC<sup>™</sup> 4 to execute two tasks: UART communication and LED control. The CM0+ CPU uses the UART to print the "Hello World" message to the serial port stream and to make the user LED on the kit blink.

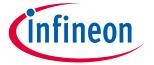

## My first PSoC™ 4 design using ModusToolbox™

If you are using the **Empty PSoC™ 4** starter application, you can copy the respective source code, from the code snippet provided in this section, to the main.c file of the application project. If you are using the Hello World code example, the required files are already in the application.

#### 5.6.1 Firmware flow

This section explains the code in the *main.c* file of the application.

In this example, the CM0+ CPU comes out of reset and performs resource initialization. It configures the system clocks, pins, clock to peripheral connections, and other platform resources.

The clocks and system resources are initialized by the BSP initialization function. PDL functions are used to configure and enable the UART Component. The UART prints "Hello World" message on the terminal emulator - the onboard KitProg3 acts as the USB-UART bridge to create the virtual COM port. An infinite FOR loop, with a software delay, is used to toggle the user LED periodically.

Note that the application code uses BSP/PDL functions to execute the intended functionality.

- cybsp init()-This BSP function initializes the system resources of the device including but not limited to the system clocks and power regulators.
- Cy SCB UART Init()-This PDL function initializes the SCB block for UART operation. A configuration structure, CYBSP UART config, is used as a parameter for this function to configure the UART. This structure is auto-generated by design.modus based on the applied configuration.
- Cy SCB UART Enable()-This PDL function enables the SCB block for UART operation.
- Cy SCB UART PutString()-This PDL function places a NULL terminated string in the UART TX FIFO.
- Cy GPIO Inv() This PDL function sets a pin output logic state to the inverse of the current output logic state.
- Cy SysLib Delay()-This PDL function delays by the specified number of milliseconds.

Copy **Code Listing 1** to *main.c* of your application project.

#### Code Listing 1 Code snippet main.c

```
#include "cy pdl.h"
#include "cybsp.h"
****
* Macros
                        *******
#define LED DELAY MS
                          (500u)
#define CY ASSERT FAILED
                          (0u)
/********************
* Function Name: main
* Summary:
  System entrance point. This function performs
  - initial setup of device
```

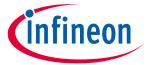

## My first PSoC™ 4 design using ModusToolbox™

```
- configure the SCB block as UART interface
  - prints out "Hello World" via UART interface
  - Blinks an LED under firmware control at 1 Hz
* Parameters:
 none
* Return:
  int
******************
int main(void)
   cy_rslt t result;
   cy stc scb uart context t CYBSP UART context;
   /* Initialize the device and board peripherals */
   result = cybsp init();
   /* Board init failed. Stop program execution */
   if (result != CY RSLT SUCCESS)
       CY ASSERT (CY ASSERT FAILED);
   /* Configure and enable the UART peripheral */
   Cy SCB UART Init (CYBSP UART HW, &CYBSP UART config,
&CYBSP UART context);
   Cy SCB UART Enable (CYBSP UART HW);
   /* Enable global interrupts */
   enable irq();
   /* Send a string over serial terminal */
   Cy SCB UART PutString(CYBSP UART HW, "Hello world\r\n");
   for(;;)
       /* Toggle the user LED state */
       Cy GPIO Inv (CYBSP USER LED1 PORT, CYBSP USER LED1 PIN);
       /* Wait for 0.5 seconds */
       Cy SysLib_Delay(LED_DELAY MS);
    }
```

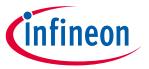

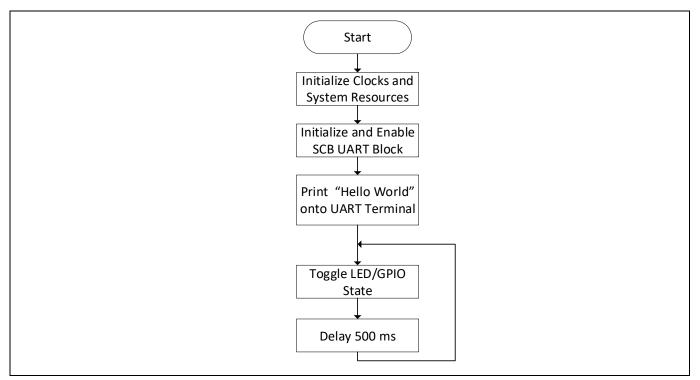

Firmware flowchart Figure 25

This summarizes how the firmware works in the code example. Explore the source files for a deeper understanding.

#### 5.7 Part 4: Building the application

This section shows how to build the application.

#### **Build the application** 5.7.1

- Select the application project in the Project Explorer window and click the **Build <name> Application** shortcut under the <name> group in the Quick Panel. It selects the Debug build configuration and compiles/links all projects that constitute the application.
- The **Console** view lists the results of the build operation.

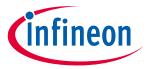

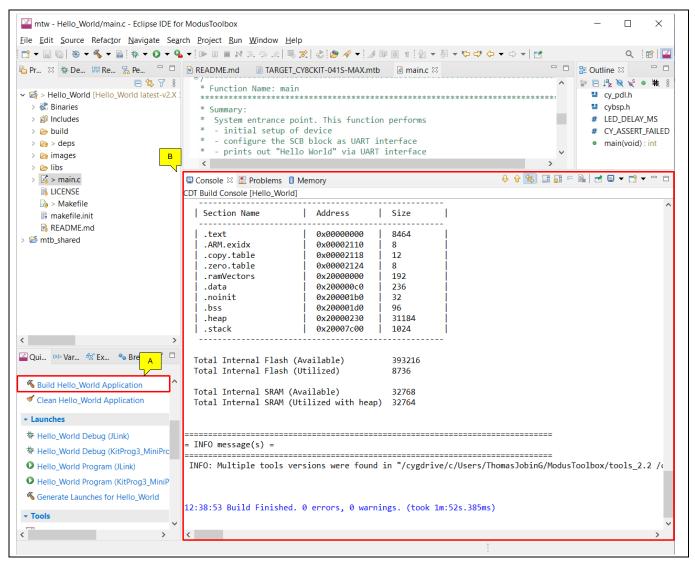

**Build the application** Figure 26

If there are any errors, check the steps to make sure you completed the required tasks.

Note:

You can also use the CLI to build the application. See Running ModusToolbox from the Command Line in the ModusToolbox™ user guide. This document is located in the /ide\_2.2/docs/ folder in the ModusToolbox installation directory.

#### **5.8** Part 5: Programming the device

This section shows how to program the PSoC<sup>™</sup> 4 device.

ModusToolbox™ uses the SWD protocol to program and debug applications on PSoC™4 devices. For ModusToolbox™ to identify the device on the kit, the kit must be running KitProg3. Some kits are shipped with KitProg2 firmware instead of KitProg3. ModusToolbox™ includes the fw-loader command-line tool to switch the KitProg firmware from KitProg2 to KitProg3. See the KitProg Firmware Loader section in the ModusToolbox™ IDE user guide for more details.

If you are developing hardware on your own, you may need a hardware programmer/debugger; for example, CY8CKIT-005 MiniProg4.

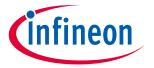

#### Program the application 5.8.1

- Connect the kit to PC. a)
- Select the application project and click the <application name> Program (KitProg3\_MiniProg4) shortcut under the **Launches** group in the Quick Panel. The IDE will select and run the appropriate run configuration. Note that this step will also perform a build if any files have been modified since the last build.

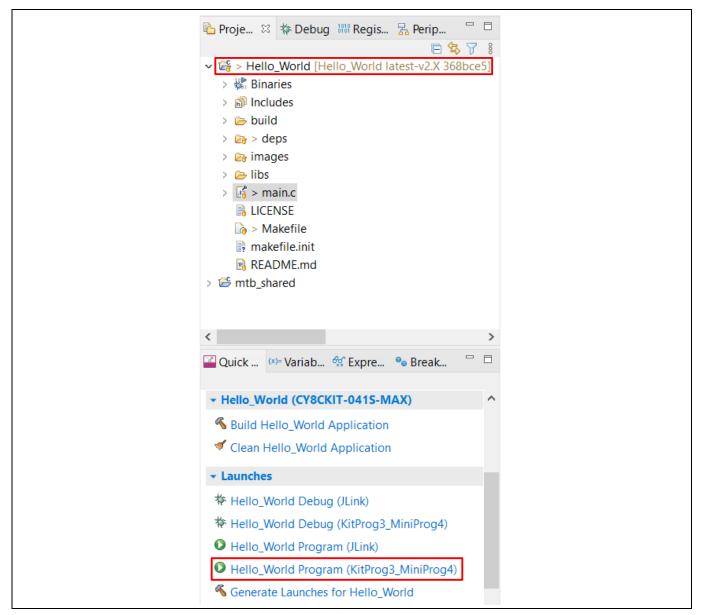

Figure 27 Programming an application to a device

The Console view lists the results of the programming operation.

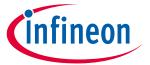

## My first PSoC™ 4 design using ModusToolbox™

```
🔳 🗶 💸 | 🚉 🚮 💀 🗲 🖭 📑
  ■ Console 

Problems 

Memory

Memory

Memory

Problems 

Memory

Memory

Memory

Memory

Memory

Memory

Memory

Memory

Memory

Memory

Memory

Memory

Memory

Memory

Memory

Memory

Memory

Memory

Memory

Memory

Memory

Memory

Memory

Memory

Memory

Memory

Memory

Memory

Memory

Memory

Memory

Memory

Memory

Memory

Memory

Memory

Memory

Memory

Memory

Memory

Memory

Memory

Memory

Memory

Memory

Memory

Memory

Memory

Memory

Memory

Memory

Memory

Memory

Memory

Memory

Memory

Memory

Memory

Memory

Memory

Memory

Memory

Memory

Memory

Memory

Memory

Memory

Memory

Memory

Memory

Memory

Memory

Memory

Memory

Memory

Memory

Memory

Memory

Memory

Memory

Memory

Memory

Memory

Memory

Memory

Memory

Memory

Memory

Memory

Memory

Memory

Memory

Memory

Memory

Memory

Memory

Memory

Memory

Memory

Memory

Memory

Memory

Memory

Memory

Memory

Memory

Memory

Memory

Memory

Memory

Memory

Memory

Memory

Memory

Memory

Memory

Memory

Memory

Memory

Memory

Memory

Memory

Memory

Memory

Memory

Memory

Memory

Memory

Memory

Memory

Memory

Memory

Memory

Memory

Memory

Memory

Memory

Memory

Memory

Memory

Memory

Memory

Memory

Memory

Memory

Memory

Memory

Memory

Memory

Memory

Memory

Memory

Memory

Memory

Memory

Memory

Memory

Memory

Memory

Memory

Memory

Memory

Memory

Memory

Memory

Memory

Memory

Memory

Memory

Memory

Memory

Memory

Memory

Memory

Memory

Memory

Memory

Memory

Memory

Memory

Memory

Memory

Memory

Memory

Memory

Memory

Memory

Memory

Memory

Memory

Memory

Memory

Memory

Memory

Memory

Memory

Memory

Memory

Memory

Memory

Memory

Memory

Memory

Memory

Memory

Memory

Memory

Memory

Memory

Memory

Memory

Memory

Memory

Memory

Memory

Memory

Memory

Memory

Memory

Memory

Memory

Memory

Memory

Memory

Memory

Memory

Memory

Memory

Memory

Memory

Memory

Memory

Memory

Memory

Memory

Memory

Memory

Memory

Memory

Memory

Memory

Memory

Memory

Memory

Memory

Memory

Memory

Memory

<terminated> Hello_World Program (KitProg3_MiniProg4) [GDB OpenOCD Debugging] openocd.exe (Terminated 07-Jun-2021, 12:44:44 PM)
  ** Device acquired successfully
** Programming Started **
auto erase enabled
Info : ignoring flash probed value, using configured bank size
Info : Padding image section 0 at 0x000002218 with 232 bytes (bank write end alignment)
Warn : Only mass erase available, erase skipped! (psoc4 mass_erase <bank_id>)
  [ 11%] [###
                                                                                                                              [ Programming
      22%] [#######
                                                                                                                                   Programming
                                                                                                                                   Programming
      34%]
                     [##########
      45%1
                     Programming
      57%]
                    Programming
                                                                                                                                   Programming
      68%]
                     80%1
                                                                                                                                  Programming
                     Programming
[100%] [###############################] [
wrote 8960 bytes from file C:/mtw/Hello_World/build/CY8CKIT-041S-MAX/Debug/mtb-example-psoc4-empty-app.hex in 0.481933s (18.156 KiB/s)
** Programming Finished *
 ** Program operation completed successfully **
```

Figure 28 **Console - programming results** 

#### 5.9 Part 6: Testing your design

This section describes how to test your design.

Follow these steps to observe the output of your design. This application note uses Tera Term as the UART terminal emulator to view the results. You can use any terminal to view the output.

#### Select the serial port 5.9.1

Launch Tera Term and select the USB-UART COM port as shown in Figure 29. Note that your COM port number may be different.

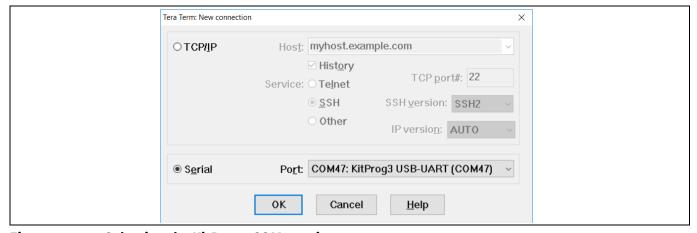

Figure 29 Selecting the KitProg3 COM port in tera term

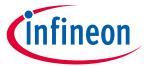

## 5.9.2 Set the baud rate

Go to Setup > Serial port. Set the baud rate to 115200.

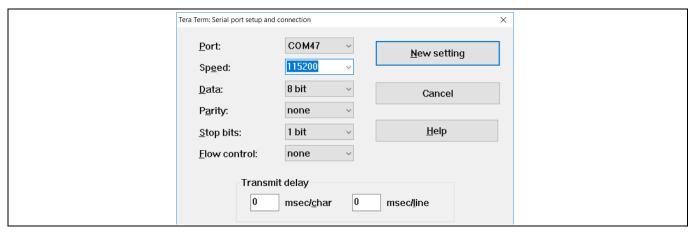

Figure 30 Configuring the baud rate in tera term

## 5.9.3 Reset the device

Press the reset switch (SW1) on the kit. A "Hello world" message appears on the terminal. The user LED on the kit will start blinking.

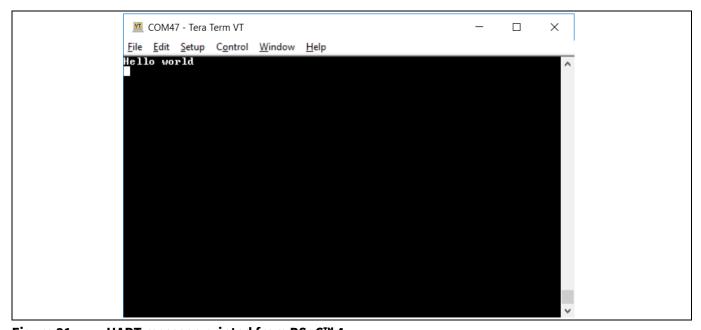

Figure 31 UART message printed from PSoC™ 4

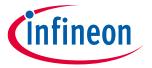

#### My first PSoC™ 4 design using PSoC™ Creator 6

This section:

- Demonstrates how PSoC™ can be programmed to do more than a traditional MCU
- Shows how to build a simple PSoC<sup>™</sup> design and install it in a development kit
- Provides detailed steps that make it easy to learn PSoC<sup>™</sup> design techniques and how to use PSoC<sup>™</sup> Creator

#### 6.1 Before you begin

#### Have you installed PSoC™ Creator? 6.1.1

Download and install PSoC™ Creator from the **PSoC™ Creator home page**. Note that the installation of the toolset may take a long time – see the PSoC™ Creator Release Notes for more information.

#### Do you have a development kit or prototyping kit? 6.1.2

Testing this design requires one of the kits listed in **Table 9**, which has an integrated programmer.

Table 9 List of PSoC™ 4 pioneer kits, prototyping kits, and supported Devices

| Kit name        | Kit type        | Supported device family        | Part number       |
|-----------------|-----------------|--------------------------------|-------------------|
| CY8CKIT-040     | Pioneer kit     | PSoC™ 4000                     | CY8C4014LQI-422   |
| CY8CKIT-041     | Pioneer kit     | Pioneer kit PSoC™ 4100S CY8C41 |                   |
| CY8CKIT-042     | Pioneer kit     | PSoC™ 4200                     | CY8C4245AXI-483   |
| CY8CKIT-044     | Pioneer kit     | PSoC™ 4200M                    | CY8C4247AZI-M485  |
| CY8CKIT-046     | Pioneer kit     | PSoC™ 4200L                    | CY8C4248BZI-L489  |
| CY8CKIT-042-BLE | Pioneer kit     | PSoC <sup>™</sup> 4200 BLE     | CY8C4247LQI-BL483 |
| CY8CKIT-045S    | Pioneer kit     | PSoC™ 4500S                    | CY8C4548AZI-S485  |
| CY8CKIT-043     | Prototyping kit | PSoC™ 4200M                    | CY8C4247AZI-M485  |
| CY8CKIT-145     | Prototyping kit | PSoC™ 4000S                    | CY8C4045AZI-S413  |
| CY8CKIT-147     | Prototyping kit | PSoC™ 4100PS                   | CY8C4145LQI-PS433 |
| CY8CKIT-149     | Prototyping kit | PSoC™ 4100S Plus               | CY8C4147AZI-S475  |

#### 6.1.3 Want to see the project in action?

If you do not want to go through the design process, you can get the completed PSoC™ Creator project using Find Code Example in PSoC™ Creator (File > Code Example... > CE230991\_My\_First\_Project); see Code **examples** for more details. You can then jump to the **Build** and **Program** steps.

#### 6.2 About the design

This design simply blinks two LEDs using a TCPWM Component, as shown in Figure 32. The TCPWM is configured in PWM mode. The two complementary outputs of this PWM control the LEDs. The PWM operates at a very low frequency and 50 percent duty cycle so that the toggling of the LEDs is visible. If you use a dual-color LED instead of two separate LEDs, this project can toggle the color of the dual-color LED.

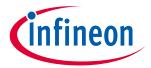

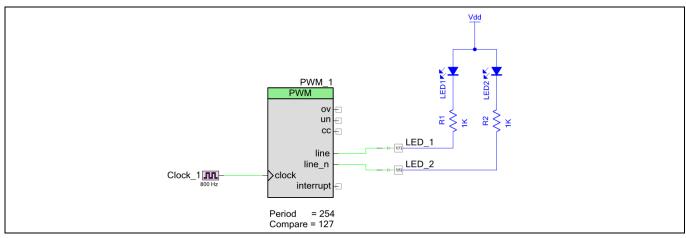

Figure 32 My first PSoC<sup>™</sup> 4 design

#### Part 1: Create the design 6.3

This section takes you on a step-by-step guided tour of the design process. It starts with creating an empty project and guides you through hardware and firmware design entry.

1. Start PSoC™ Creator, and from the **File** menu choose **New > Project**, as shown in **Figure 33**.

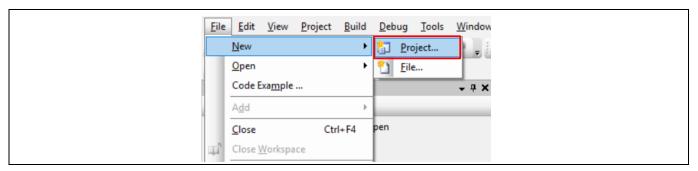

Figure 33 Creating a new project

2. Select your development kit in the pop-up window. For example, if you have a CY8CKIT-149, select Kit: CY8CKIT-149 (PSoC™ 4100S Plus) and click Next. If you do not see your PSoC™ 4 development kit listed in the menu, download and install the kit setup for your kit from the website.

Alternately, you can also select the target device radio button instead of the target hardware and select the appropriate device and click Next.

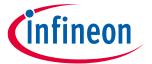

## My first PSoC™ 4 design using PSoC™ Creator

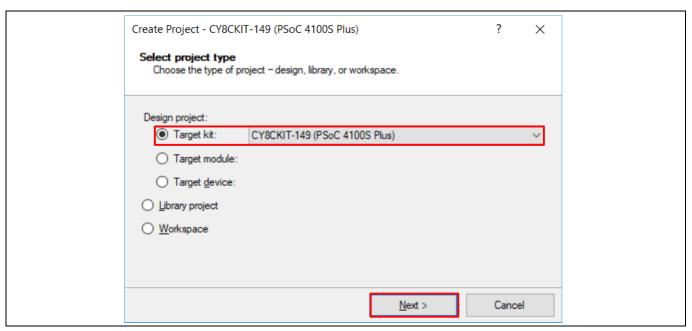

Figure 34 Create a new empty PSoC™ 4 project

3. Select the option **Empty Schematic** from the next window and click **Next.** 

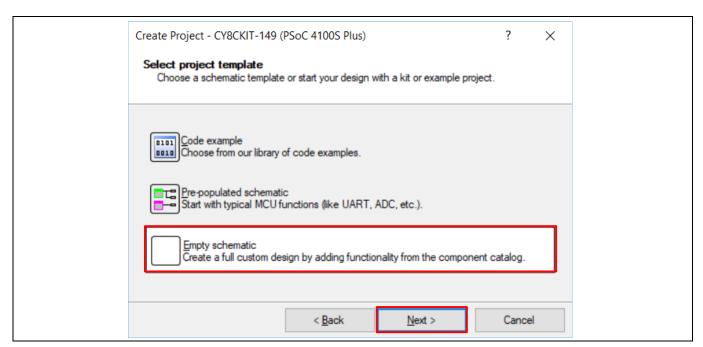

Figure 35 Select empty schematic

4. Provide a project name (for example, "My\_First\_Project") and Workspace Name as shown in **Figure 36**. Choose an appropriate location for your new project, and click **Finish**.

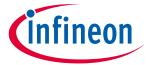

## My first PSoC™ 4 design using PSoC™ Creator

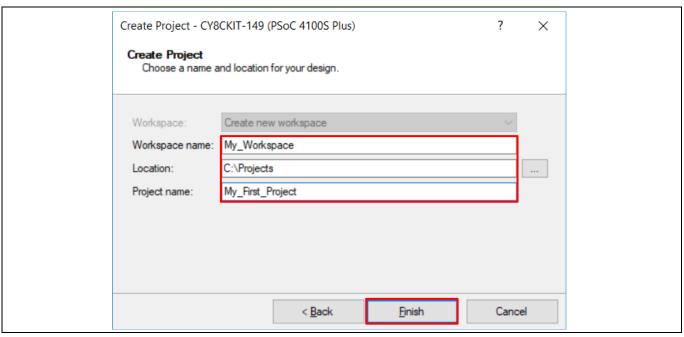

Figure 36 Selecting project name and location

5. Creating a new project generates a project folder with a baseline set of files shown in the **Workspace Explorer** (see **Figure 37**). To open the project schematic file, double-click *TopDesign.cysch*.

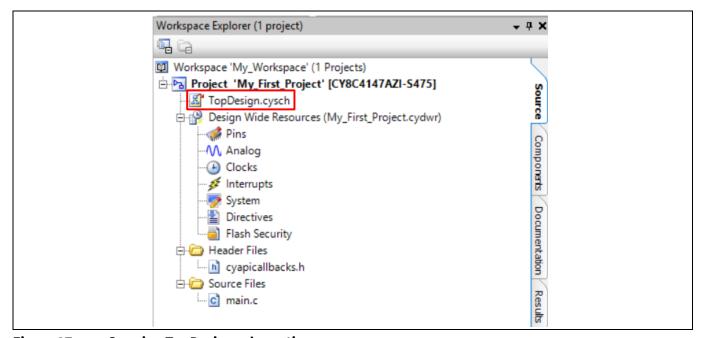

Figure 37 Opening TopDesign schematic

6. Drag one **PWM (TCPWM mode)** Component from the **Component Catalog** onto the schematic, as shown in **Figure 38**.

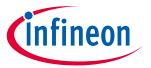

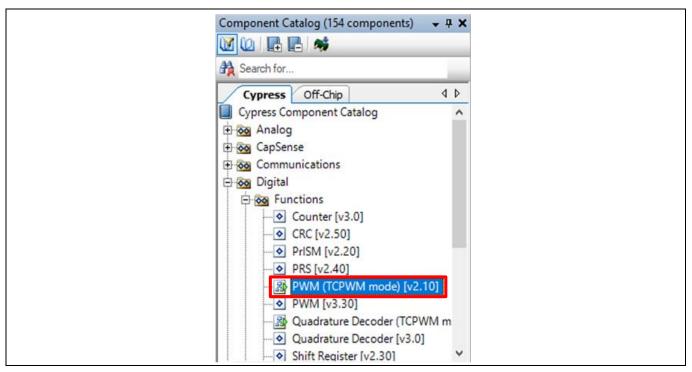

Figure 38 Location of the PWM Component

7. Double-click the PWM Component on the schematic to configure the Component properties, as shown in **Figure 39**. Click the **PWM** tab, and set the Period value to 254 and the Compare value to 127 to generate a PWM signal with a 50 percent duty cycle.

Set the **Prescaler** to 8x, to divide the input clock frequency by 8.

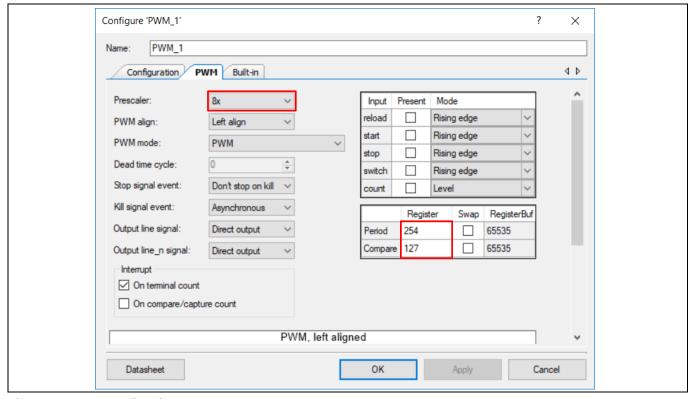

Figure 39 Configuring the PWM Component

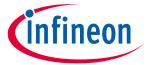

## My first PSoC™ 4 design using PSoC™ Creator

8. A PWM Component requires an input clock for its operation. Drag and drop a **Clock** Component onto the schematic, and configure the **Frequency** to 800 Hz by double-clicking on the Component, as shown **Figure**40 and **Figure** 41. Since the Prescaler value set in PWM Component is 8, the effective input clock of the PWM is only 100 Hz. Therefore, the PWM period of 254 results in a PWM output time period of 2.54 seconds.

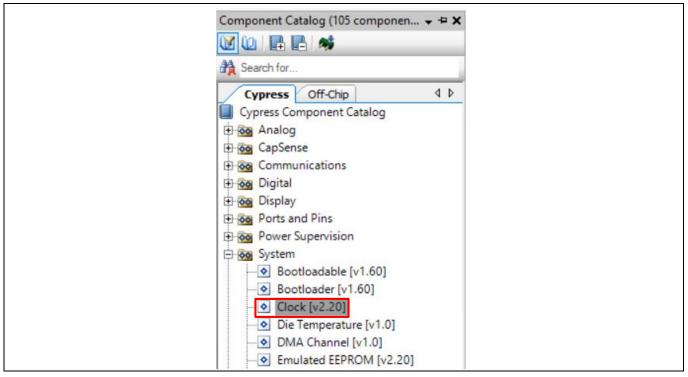

Figure 40 Location of the clock Component

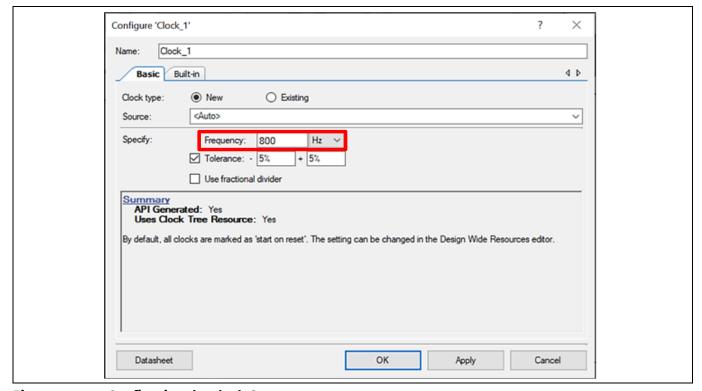

Figure 41 Configuring the clock Component

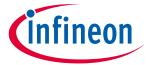

## My first PSoC™ 4 design using PSoC™ Creator

9. Drag and drop a **Digital Output Pin** Component. Change the name to LED\_1 as shown in **Figure 42** and **Figure 43**. Add another Digital Output Pin Component and change its name to LED\_2.

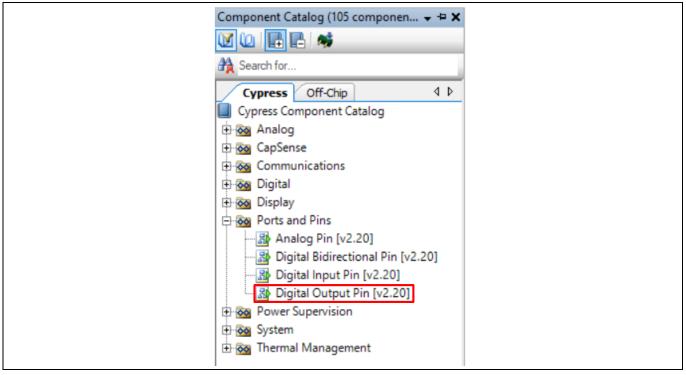

Figure 42 Location of the digital output pin Component

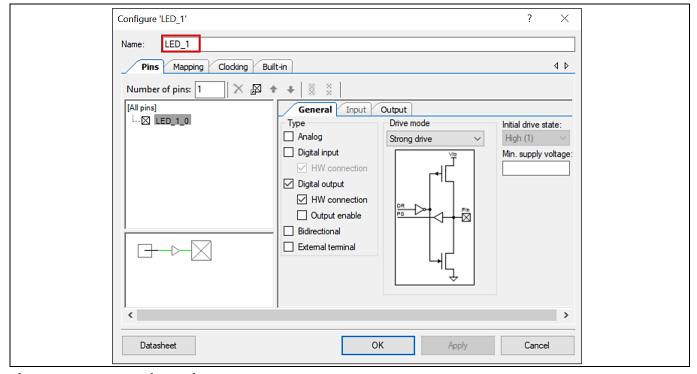

Figure 43 Renaming a pin Component

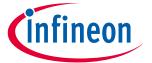

## My first PSoC™ 4 design using PSoC™ Creator

10. In the schematic window, select the wire tool as shown in Figure 44, or press W.

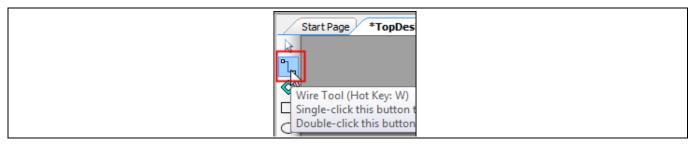

Figure 44 Selecting the wire tool

11. Wire the Components together, as shown in **Figure 45**.

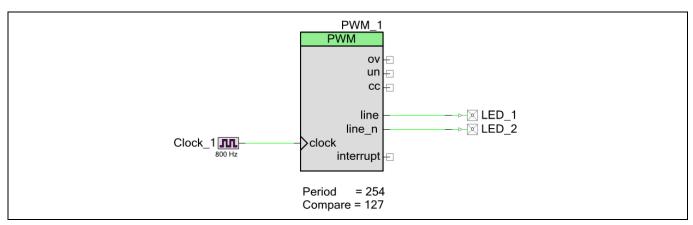

Figure 45 Wiring the schematic

12. Most Components are disabled at device reset (the major exception being the Clock Component, which is automatically started as a default), and you must add code to the project to enable them. Open main.c from Workspace Explorer and add code to the main () function, as provided in Code Listing 2.

#### **Code Listing 2 Enabling the PWM Component**

```
int main(void)
   /* Enable and start the PWM */
   PWM 1 Start();
   for(;;)
   }
```

13. Select **Build My\_First\_Project** from the Build menu. Notice in the **Workspace Explorer** window that PSoC™ Creator automatically generates source code files for the PWM, Clock, and Digital Output Pin Components, as shown in Figure 46.

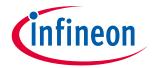

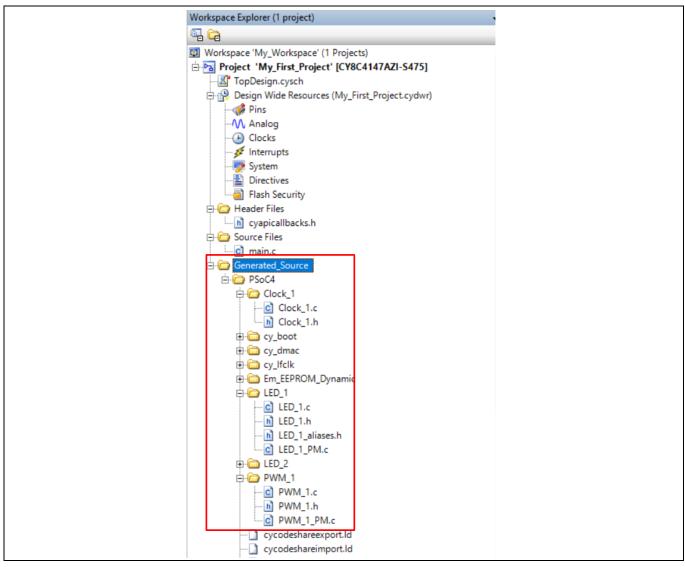

Figure 46 **Generated source files** 

14. Open the file My\_First\_Project.cydwr (Design-Wide Resource file) from Workspace Explorer and click the **Pins** tab. You can use this tab to select the device pins for the outputs LED\_1 and LED\_2.

Figure 47 shows the pin configuration to connect the LED\_1 and LED\_2 pins to the LEDs in the CY8CKIT-149 PSoC<sup>™</sup> 4 prototyping kit. See Table 10 if you are using a different PSoC<sup>™</sup> 4 Pioneer Kit, or Table 11 if you are using a PSoC<sup>™</sup> 4 prototyping kit.

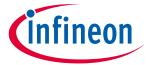

## My first PSoC™ 4 design using PSoC™ Creator

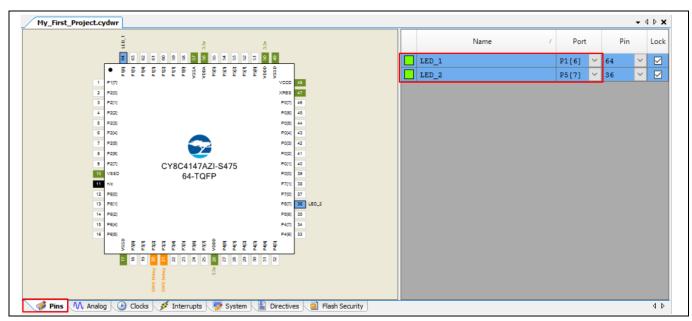

Figure 47 Pin selection

Table 10 Pin mapping table across pioneer kits

| Function                     | CY8CKIT-<br>040<br>(PSoC™<br>4000) | CY8CKIT-<br>041<br>(PSoC <sup>™</sup><br>4100S) | CY8CKIT-<br>042<br>(PSoC <sup>™</sup><br>4200) | CY8CKIT-042-<br>BLE<br>(PSoC <sup>™</sup><br>4200 BLE) | CY8CKIT-<br>044<br>(PSoC™<br>4200M) | CY8CKIT-<br>046<br>(PSoC™<br>4200L) | CY8CKIT-<br>045S<br>(PSoC <sup>™</sup><br>4500S) |
|------------------------------|------------------------------------|-------------------------------------------------|------------------------------------------------|--------------------------------------------------------|-------------------------------------|-------------------------------------|--------------------------------------------------|
| Green LED<br>(Active<br>LOW) | P1[1]                              | P2[6]                                           | P0[2]                                          | P3[6]                                                  | P2[6]                               | P5[3]                               | P0[0]                                            |
| Red LED<br>(Active<br>LOW)   | P3[2] <sup>9</sup>                 | P3[4] <sup>10</sup>                             | P1[6]                                          | P2[6]                                                  | P0[6]                               | P5[2]                               | P1[6]                                            |

Table 11 Pin mapping table across prototyping kits

| Function                       | CY8CKIT-145 (PSoC™ 4000S) | CY8CKIT-149 (PSoC™ 4100S Plus) |
|--------------------------------|---------------------------|--------------------------------|
| Green LED - LED 1 (Active LOW) | P3[4]                     | P1[6]                          |
| Green LED - LED 2 (Active LOW) | P3[5]                     | P5[7]                          |

Note: CY8CKIT-043 and CY8CKIT-147 have only one LED connected to P1[6] and P0[2,] respectively. You can connect an external LED to pin P0[2] for CY8CKIT-043 and P0[3] for CY8CKIT-147.

15. Finally, rebuild the project as **Step 13** explains.

<sup>9</sup> PSoC 4000 parts have fixed pins for complementary PWM outputs – P1[1] and P1[6]. You cannot use any other pins for PWM outputs. Refer to the device datasheet for more details. If you are using the **CY8CKIT-040**, you can use the green LED connected to P1[1], as LED1. To use the red LED as LED2, connect P3[2] from header J4 to P1[6] from header J3, using a wire. Alternately, you can connect an external LED to P1[6] as LED2.

<sup>10</sup> Similar to the note above, if you are using the **CY8CKIT-041**, you can use the green LED connected to P2[6], as LED1 and the complementary PWM output P2[7] for LED2. To use the red LED as LED2, connect P3[4] from header J2 to P2[7] from header J3, using a wire. Alternately, you can connect an external LED to P2[7] as LED2.

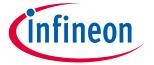

## 6.4 Part 2: Program the device

This section shows how to program the device. Connect the kit board to your computer using the USB cable.

1. Select the PSoC™ Creator menu item **Debug > Select Debug Target**, as shown in **Figure 48**.

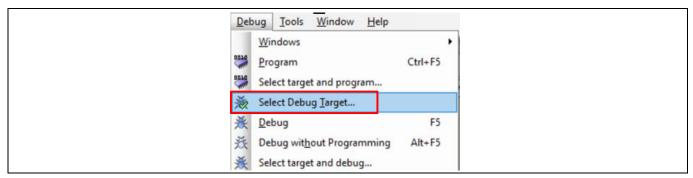

Figure 48 Selecting debug target

2. In the **Select Debug Target** dialog box, click **Port Acquire**, and then click **Connect**, as shown in **Figure 49**. Click **OK** to close the dialog box.

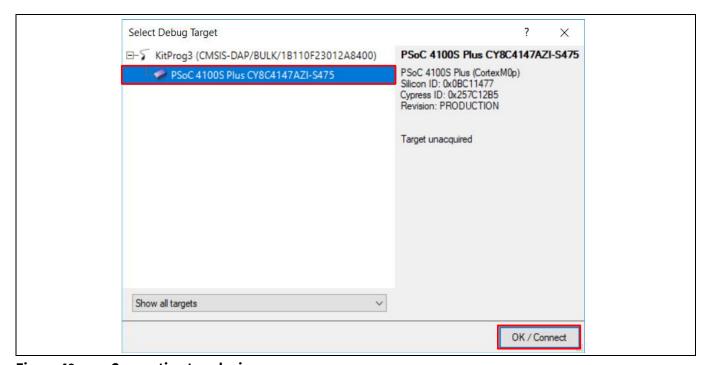

Figure 49 Connecting to a device

3. Choose the menu item **Debug > Program** to program the device with the project, as shown in **Figure 50**.

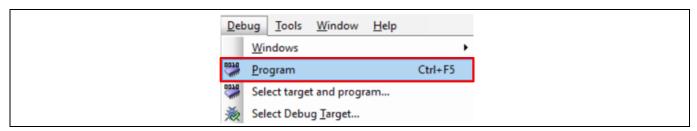

Figure 50 Programming the device

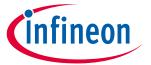

## My first PSoC™ 4 design using PSoC™ Creator

4. You can view the programming status on the status bar (lower-left corner of the window), as shown in Figure 51.

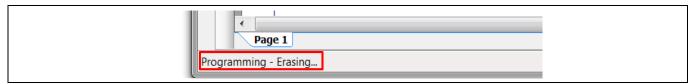

Figure 51 **Programming status** 

5. After the device is programmed, verify the operation of the project by viewing the toggling of the LEDs.

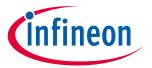

#### **Summary**

#### 7 **Summary**

This application note explored the PSoC™ 4 architecture and development tools. PSoC™ 4 is a truly programmable embedded system-on-chip, integrating configurable analog and digital peripheral functions, memory, and an Arm® Cortex®-M0/M0+ microcontroller on a single chip. Because of the integrated features and low-leakage power modes, PSoC<sup>™</sup> 4 is an ideal choice for low-power and cost-effective embedded systems.

This application note also guided you to a comprehensive collection of resources to accelerate in-depth learning about PSoC™ 4.

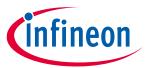

## References

# References

**AN54181**: Getting started with PSoC<sup>™</sup> 3 [1]

AN77759: Getting started with PSoC™5LP [2]

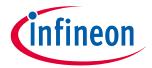

# **Revision history**

# **Revision history**

| Document version | Date of release                                                           | Description of changes                                                                       |  |
|------------------|---------------------------------------------------------------------------|----------------------------------------------------------------------------------------------|--|
| **               | 2013-01-24                                                                | New Application Note                                                                         |  |
| *A               | 2013-04-11                                                                | Demo project changed to leverage Pioneer kit.  Added architecture introduction.              |  |
| *B               | 2013-05-09                                                                |                                                                                              |  |
|                  | 2013-05-09                                                                | Reformatted graphics. Updated links.                                                         |  |
| *C               | 2013-12-19                                                                | Updated attached Associated Project files.  Updated content across the entire document.      |  |
| C                | 2013-12-19                                                                | Updated in new template.                                                                     |  |
|                  |                                                                           | Updated the projects and the respective section in the AN to support                         |  |
| *G               | 2014-04-10                                                                | PSoC. Creator 3.0 SP1 and PSoC 4000 device.                                                  |  |
| *H               | 2014-09-25                                                                | Added Code Examples section.                                                                 |  |
|                  | 2014-03-23                                                                | Minor edits and format changes throughout the document.                                      |  |
|                  |                                                                           | Added More Information section.                                                              |  |
| *                | 2015-03-17                                                                | Removed detailed feature descriptions.                                                       |  |
|                  |                                                                           | Updated for PSoC 4200M family of devices.                                                    |  |
| *J               |                                                                           | Updated PSoC™ resources and PSoC™ is more than an MCU.                                       |  |
|                  |                                                                           | Added the following sections: Convert Project to Bootloadable for                            |  |
|                  | 2015-09-10                                                                | CY8CKIT-049, Bootload Your CY8CKIT-049, and More PSoC 4 Code                                 |  |
|                  |                                                                           | Examples. Updated Figure 9.                                                                  |  |
|                  |                                                                           |                                                                                              |  |
| *K 2015-09-16    | Updated for PSoC 4200L. Updated the example projects to PSoC Creator 3.3. |                                                                                              |  |
| *L               | 2015-12-30                                                                | Updated the example projects to PSoC Creator 3.3 SP1.                                        |  |
|                  | 2015-12-30                                                                |                                                                                              |  |
| *M               | 2016-02-05                                                                | Updated for PSoC 4000S and PSoC 4100S. Updated the example projects to PSoC Creator 3.3 SP2. |  |
| IVI              | 2010-02-03                                                                | Updated <b>Table 9</b> , <b>Table 10</b> to add PSoC 4200 BLE.                               |  |
| *N               | 2017-04-19                                                                | Updated logo and copyright                                                                   |  |
|                  | 2017-04-19                                                                | Added references to PSoC 4100S Plus throughout the document.                                 |  |
|                  |                                                                           | Updated Table 1 to add PSoC 4100S Plus.                                                      |  |
| *0               | 2017-10-06                                                                | Updated PSoC™ resources with the reference of AN64846 - Getting                              |  |
|                  |                                                                           | Started with CAPSENSE™.                                                                      |  |
|                  | 2017-11-03                                                                | Updated the example projects to PSoC Creator 4.2                                             |  |
|                  |                                                                           | Updated Table 1 to add supported kit                                                         |  |
|                  |                                                                           | Updated Table 9 to add CY8CKIT-49, CY8CKIT-145 and CY8CKIT-149                               |  |
| *P               |                                                                           | Added Table 11 to include CY8CKIT-145 and CY8CKIT-149 pin mapping                            |  |
|                  |                                                                           | Updated Figure 7.                                                                            |  |
|                  |                                                                           | Added example project of CY8CKIT-145 and CY8CKIT-149 as a part of the                        |  |
|                  |                                                                           | AN79953.zip file in this application note landing page.                                      |  |
|                  |                                                                           | Updated template                                                                             |  |
| *Q               | 2018-03-06                                                                | Updated for PSoC 4100PS                                                                      |  |
|                  |                                                                           | Minor edits and format changes throughout the document                                       |  |

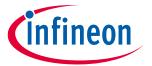

# **Revision history**

| Document Date of release version |            | Description of changes                                                                                                    |  |  |
|----------------------------------|------------|----------------------------------------------------------------------------------------------------|--|--|
|                                  |            | Added example project of CY8CKIT-147 as a part of the AN79953.zip file                                                          |  |  |
| *5                               | 2010 05 04 | Updated template                                                                                                    |  |  |
| *R                               | 2018-05-04 | Corrected the link to PSoC 4100S Plus in PSoC™ resources                                                                        |  |  |
| *S 2019-09-06                    | 2019-09-06 | Updated Table 1 to add PSoC 4500 and update the specifications of PSoC 4100S Plus device family.                                |  |  |
|                                  |            | Added Motor Control Accelerator feature.                                                                                        |  |  |
| *T                               |            | Updated for ModusToolbox support for some of the PSoC 4 devices.  Corrected the links in PSoC™ resources.                       |  |  |
|                                  | 2020-11-09 | PSoC 4 families are recategorized in <b>PSoC™ 4 feature set</b>                                                                 |  |  |
|                                  |            | Added new section - My first PSoC™ 4 design using ModusToolbox™                                                                 |  |  |
|                                  |            | Removed sections : Convert Project to Bootloadable for CY8CKIT-049,<br>Bootload Your CY8CKIT-049, and More PSoC 4 Code Examples |  |  |
|                                  |            | Updated to Infineon template                                                                                                    |  |  |
| *U                               | 2021 07 00 | Updated <b>Figure 2</b> , <b>Figure 3</b> , <b>Figure 4</b> , and <b>Figure 5</b> to the latest MTB 2.3 version                 |  |  |
|                                  | 2021-07-08 | Updated document with PSoC <sup>™</sup> 4100S Max device                                                                        |  |  |
|                                  |            | Changed the default device to PSoC <sup>™</sup> 4100S Max and updated <b>Figure 9</b> Updated <b>Modify the design</b> section  |  |  |

#### Trademarks

All referenced product or service names and trademarks are the property of their respective owners.

Edition 2021-07-08 Published by Infineon Technologies AG 81726 Munich, Germany

© 2021 Infineon Technologies AG. All Rights Reserved.

Do you have a question about this document?

Go to www.cypress.com/support

Document reference 001-79953 Rev.\*U

#### IMPORTANT NOTICE

The information contained in this application note is given as a hint for the implementation of the product only and shall in no event be regarded as a description or warranty of a certain functionality, condition or quality of the product. Before implementation of the product, the recipient of this application note must verify any function and other technical information given herein in the real application. Infineon Technologies hereby disclaims any and all warranties and liabilities of any kind (including without limitation warranties of non-infringement of intellectual property rights of any third party) with respect to any and all information given in this application note.

The data contained in this document is exclusively intended for technically trained staff. It is the responsibility of customer's technical departments to evaluate the suitability of the product for the intended application and the completeness of the product information given in this document with respect to such application.

For further information on the product, technology, delivery terms and conditions and prices please contact your nearest Infineon Technologies office (www.infineon.com).

#### WARNINGS

Due to technical requirements products may contain dangerous substances. For information on the types in question please contact your nearest Infineon Technologies office.

Except as otherwise explicitly approved by Infineon Technologies in a written document signed by authorized representatives of Infineon Technologies, Infineon Technologies' products may not be used in any applications where a failure of the product or any consequences of the use thereof can reasonably be expected to result in personal injury.